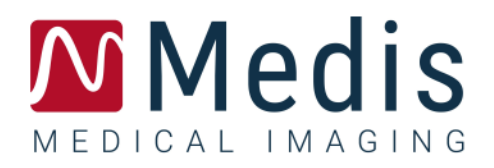

# 3D View 3.2

# Benutzerhandbuch

January 11, 2024 9.17.400.32.9/DE v9.0

# Inhaltsverzeichnis

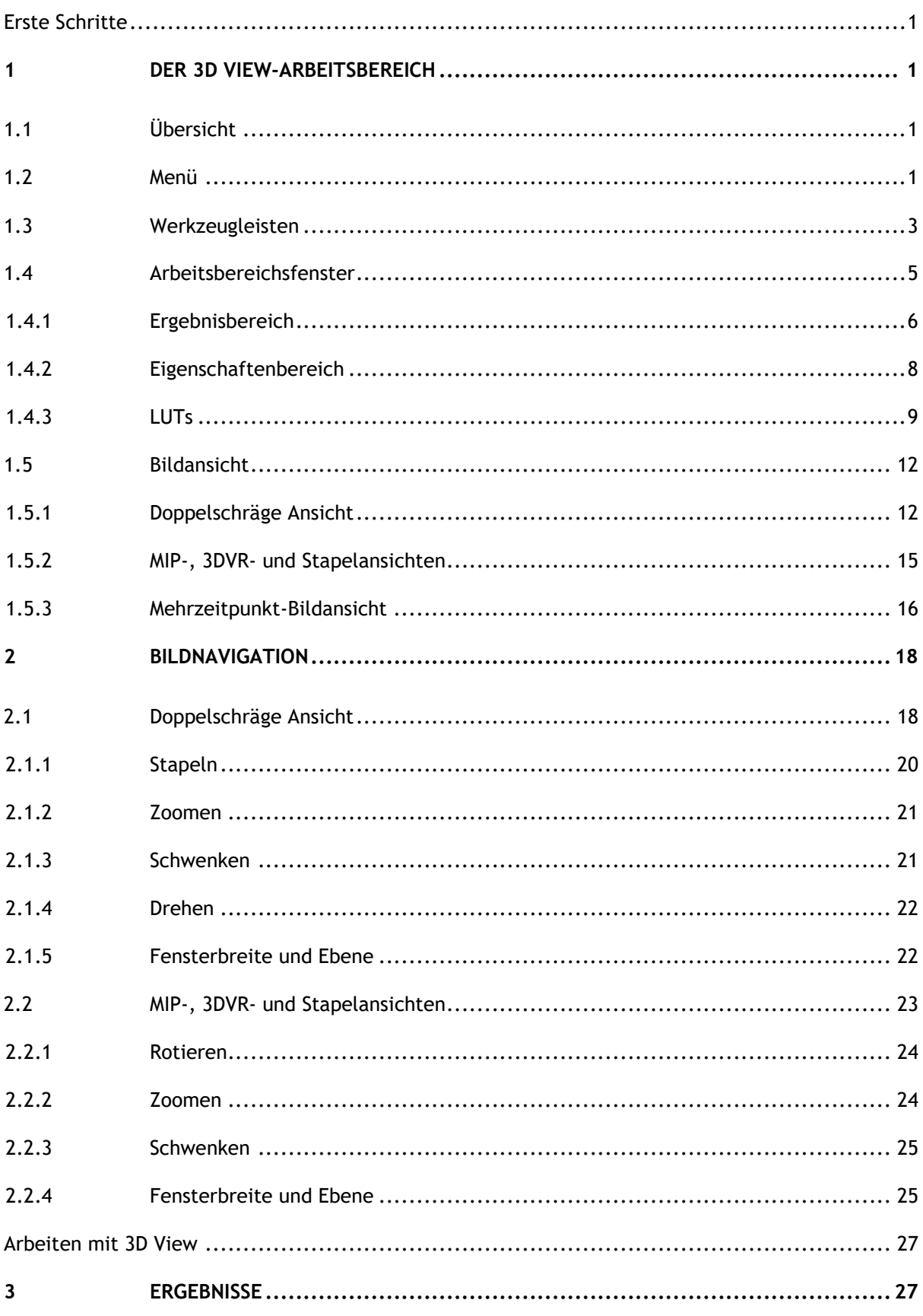

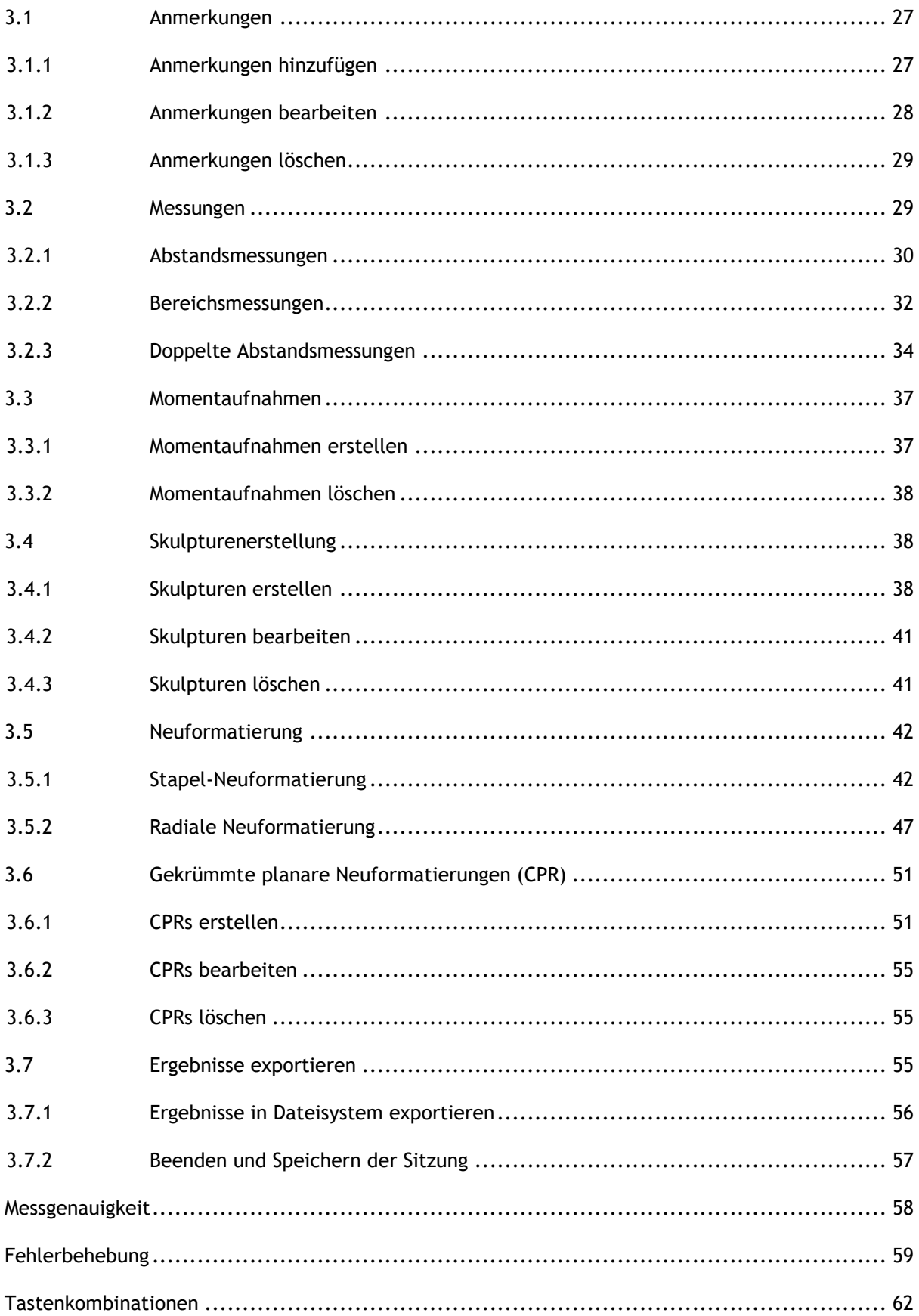

# <span id="page-3-0"></span>Erste Schritte

# <span id="page-3-1"></span>**1 Der 3D View-Arbeitsbereich**

Dieses Kapitel behandelt die folgenden Themen:

- Übersicht
- Werkzeugleisten
- Arbeitsbereichsfenster
- **Bildansicht**

# <span id="page-3-2"></span>**1.1 Übersicht**

Der Hauptarbeitsbereich besteht aus Werkzeugleisten, mehreren Arbeitsbereichsfenstern und der Bildansicht.

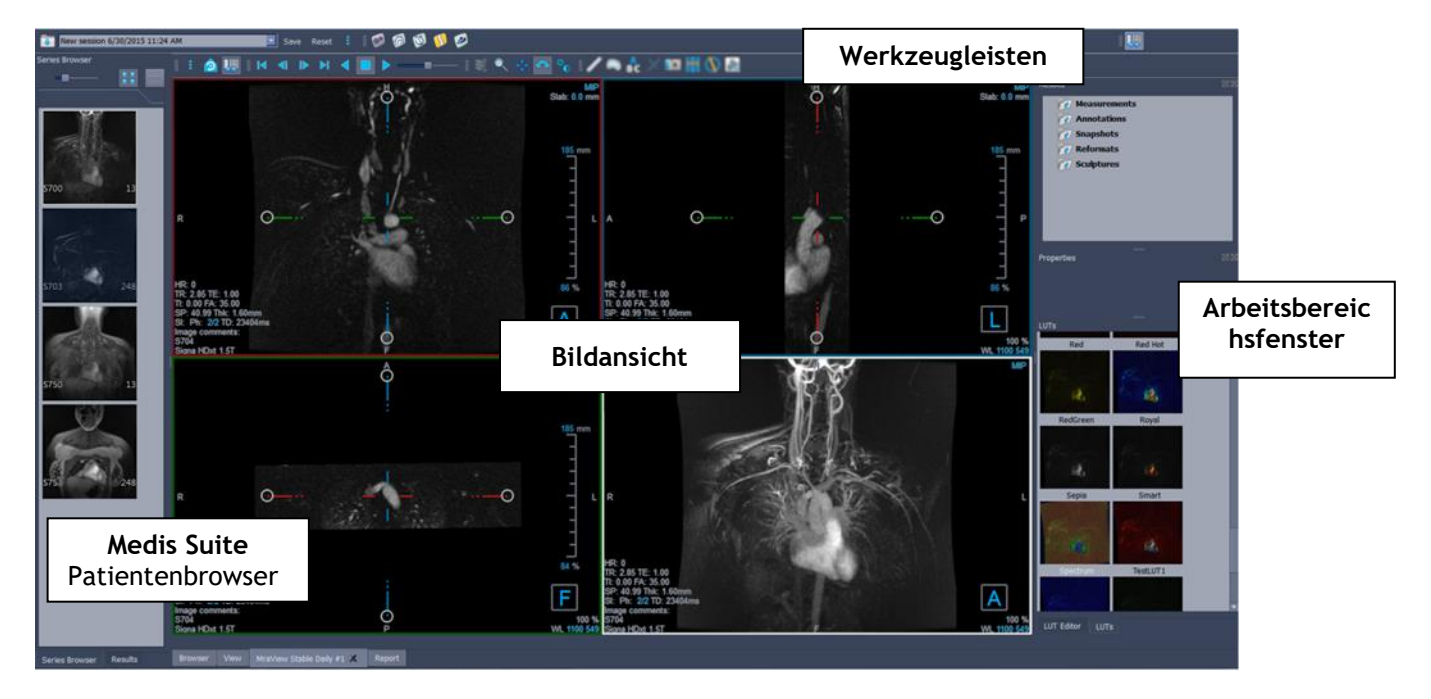

Sie können den Hauptarbeitsbereich anpassen, indem Sie die Arbeitsbereichsfenster und Werkzeugleisten ausblenden oder verschieben. Alle Änderungen, die Sie am Hauptarbeitsbereich vornehmen, werden für zukünftige Sitzungen pro Benutzer gespeichert.

# <span id="page-3-3"></span>**1.2 Menü**

Die Menüschaltfläche **ein Eine enthält alle Hauptfunktionen**, die Sie für die Arbeit mit 3D View benötigen. Diese Hauptbefehle sind wie folgt organisiert: **Fensterbereiche, Werkzeugleisten,**  **Film, Bildsteuerung und Messschieber**. Für einige dieser Befehle stehen in den Werkzeugleisten Werkzeugschaltflächen als Verknüpfungen zur Verfügung.

Menübefehle sind möglicherweise ausgegraut, wenn Sie einen Arbeitsablauf ausführen, z.B. eine radiale Neuformatierung. Sie können die Menübefehle aktivieren, indem Sie den Vorgang abbrechen oder beenden.

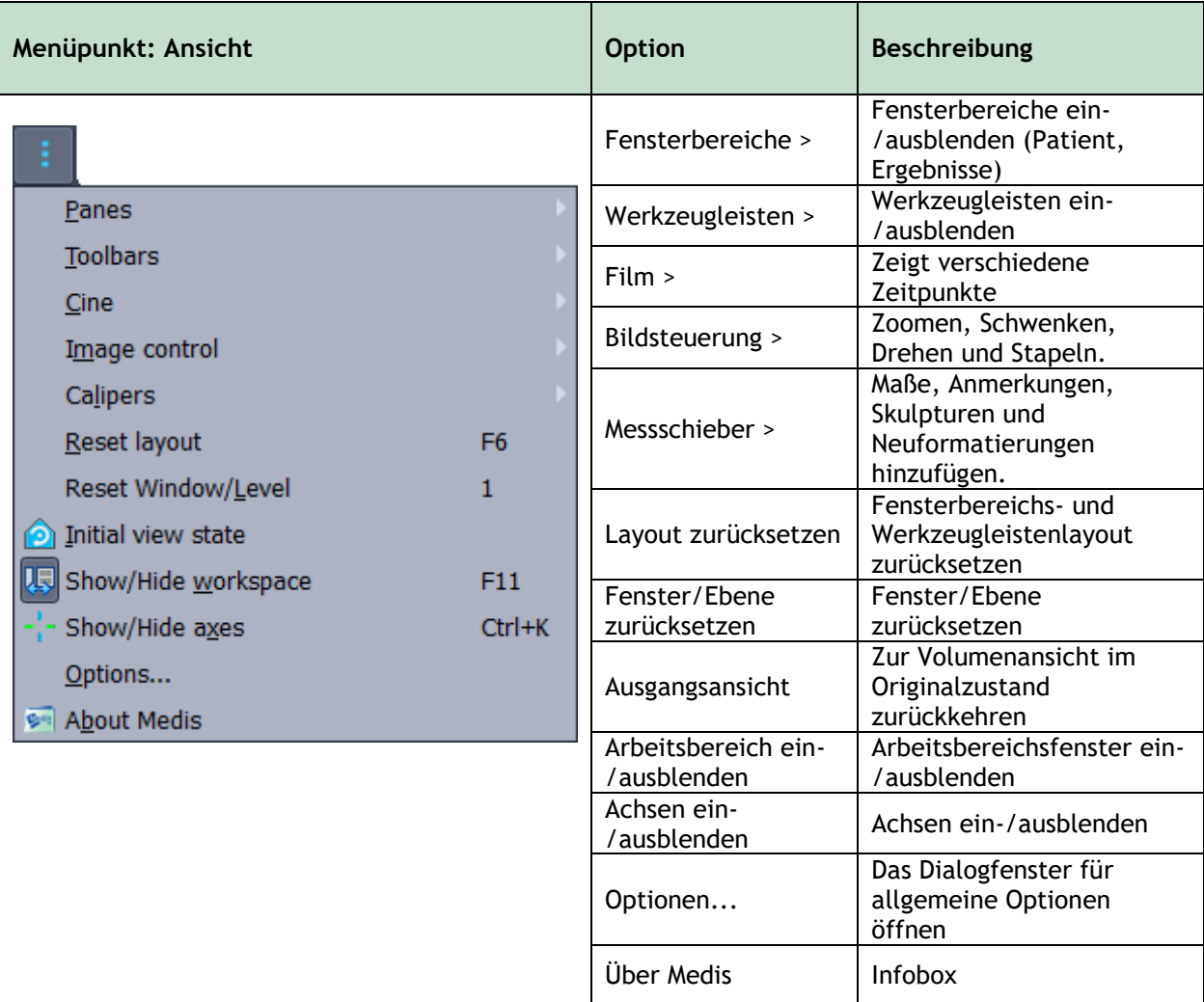

# <span id="page-5-0"></span>**1.3 Werkzeugleisten**

Die Symbole in den Werkzeugleisten sind Verknüpfungen zu häufig verwendeten Menüoptionen. Sie können Werkzeugleisten schweben lassen und in einen anderen Teil des Hauptfensters verschieben. Sie können Werkzeugleisten auch ein- oder ausblenden.

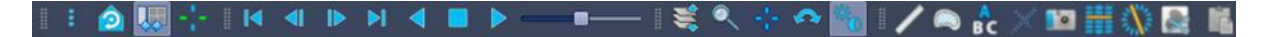

#### **So lassen Sie eine Werkzeugleiste schweben**

• Klicken Sie auf den Doppelleistenbereich der Werkzeugleiste und ziehen Sie sie.

Sie können die Werkzeugleiste jetzt an eine beliebige Stelle im Hauptfenster oder außerhalb der Anwendung verschieben. Klicken Sie einfach auf die Werkzeugleiste und ziehen Sie sie an ihre neue Position. Die Position der Werkzeugleiste wird für eine nächste Sitzung gespeichert, wenn Sie die Anwendung schließen.

#### **Ein- oder Ausblenden einer Werkzeugleiste**

Wählen Sie das Werkzeugleistenmenü aus, indem Sie mit der rechten Maustaste auf eine beliebige Stelle in der Werkzeugleiste klicken. Dieses Kontextmenü wird angezeigt

- 1. Wählen Sie die Symbolschaltfläche und dann **Werkzeugleisten**.
- 2. Aktivieren Sie ein Kontrollkästchen, um die Werkzeugleiste anzuzeigen, und deaktivieren Sie ein Kontrollkästchen, um die Werkzeugleiste auszublenden.

#### Oder:

1. Klicken Sie mit der rechten Maustaste in den Werkzeugleistenbereich. Dies öffnet ein

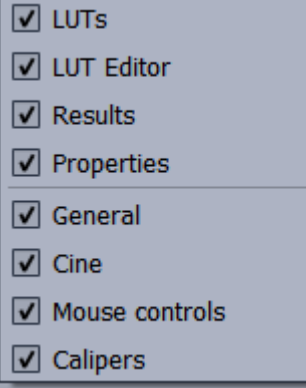

Kontextmenü.

2. Aktivieren Sie ein Kontrollkästchen, um die Werkzeugleiste anzuzeigen, und deaktivieren Sie ein Kontrollkästchen, um die Werkzeugleiste auszublenden.

Der Status der Werkzeugleisten wird für zukünftige Sitzungen beim Schließen der Anwendung auf Benutzerbasis gespeichert.

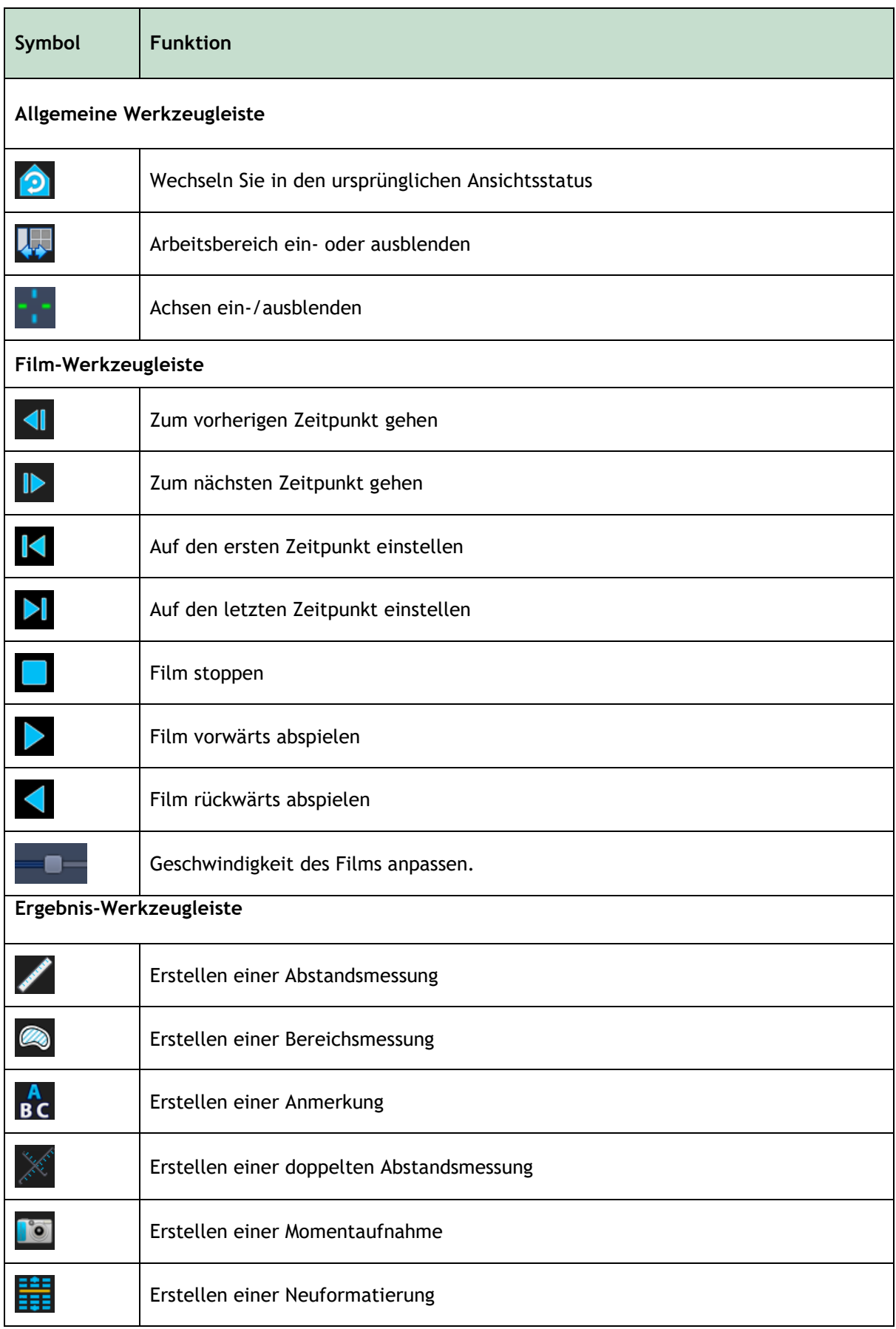

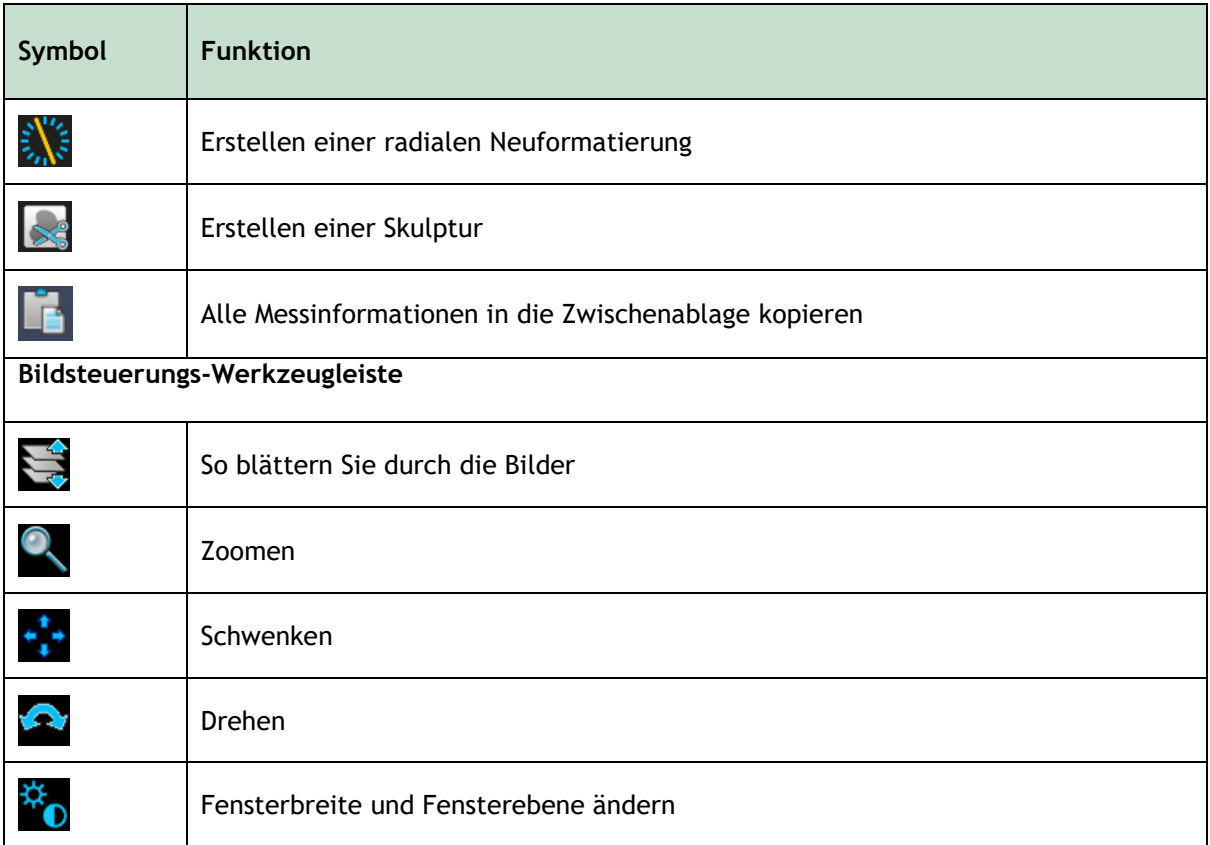

# <span id="page-7-0"></span>**1.4 Arbeitsbereichsfenster**

Standardmäßig werden im Arbeitsbereich die folgenden Fensterbereiche rechts neben der Bildansicht angezeigt.

- LUTs
- LUT-Editor
- **Ergebnisse**
- **Eigenschaften**

Sie können Fensterbereiche ein- oder ausblenden, Fensterbereiche schweben lassen, Fensterbereiche andocken, Fensterbereiche zu einem Bedienfeld mit Registerkarten kombinieren und Fensterbereiche aus einem Bedienfeld entfernen.

#### **Ein- oder Ausblenden eines Fensterbereichs**

• Wählen Sie die Schaltfläche und wählen Sie **Fensterbereiche** und wählen Sie einen Fensterbereich aus, um ihn anzuzeigen. Deaktivieren Sie das Kontrollkästchen, um ihn auszublenden.

#### **Alle Fensterbereiche ein- oder ausblenden**

• Klicken Sie in der Werkzeugleiste oder drücken Sie F11, um alle Fensterbereiche anzuzeigen oder auszublenden.

#### **Einen Fensterbereich schweben lassen**

• Klicken Sie auf die Titelleiste des Fensterbereichs und ziehen Sie ihn über den Teil Ihres Bildschirms, in den Sie ihn verschieben möchten.

#### **So docken Sie einen Fensterbereich an**

• Doppelklicken Sie auf die Titelleiste, um einen Fensterbereich wieder an seine ursprünglich angedockte Position zu bringen.

Oder:

- 1. Klicken Sie auf die Titelleiste des Fensterbereichs und ziehen Sie ihn auf die linke oder rechte Seite des Arbeitsbereichs, siehe Abbildung auf Seite [1.](#page-3-2)
- 2. Bewegen Sie den Fensterbereich nach oben oder unten, um einen der verfügbaren Ankerbereiche auszuwählen.

Wenn sich der Fensterbereich einem Ankerbereich nähert, wird der Bereich mit einer gepunkteten Linie hervorgehoben. Der Fensterbereich kann mit einem anderen Fensterbereich kombiniert oder separat eingefügt werden.

3. Wenn der Ankerbereich Ihrer Wahl hervorgehoben erscheint, lassen Sie die Maustaste los.

Dadurch wird der Fensterbereich an die ausgewählte Position verschoben.

#### **So kombinieren Sie Fensterbereiche in einem Bedienfeld mit Registerkarten**

• Klicken Sie auf die Titelleiste des Fensterbereichs und ziehen Sie ihn in die Titelleiste des Fensterbereichs, mit dem Sie ihn kombinieren möchten.

Dadurch wird ein Bedienfeld erstellt. Sie können alle Fensterbereiche in einem Bedienfeld andocken.

#### **So entfernen Sie Fensterbereiche von einem Bedienfeld**

• Klicken Sie auf die Titelleiste des Fensterbereichs und ziehen Sie ihn vom Bedienfeld weg.

**So setzen Sie das Bedienfeldlayout zurück**

• Wählen Sie die Schaltfläche und wählen Sie im Menü **Ansicht > Layout zurücksetzen** oder drücken Sie F6.

# <span id="page-8-0"></span>**1.4.1Ergebnisbereich**

Im Ergebnisbereich werden die Ergebnisse der auf dem Volumen (Volumenansicht) ausgeführten Aktionen aufgelistet: Anmerkungen, Messungen, Momentaufnahmen, Neuformatierungen und Skulpturen.

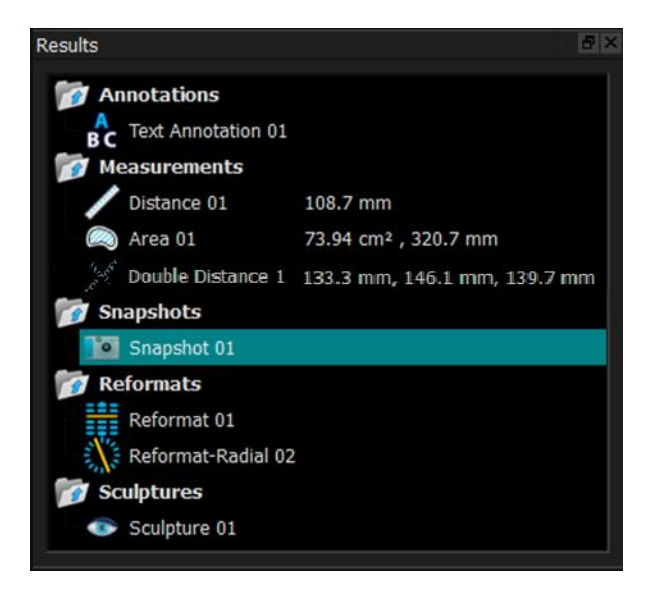

Sie können die Zweige des Baums reduzieren und erweitern, indem Sie auf die Knoten der obersten Ebene doppelklicken.

Sie können mit der rechten Maustaste auf ein Ergebnis klicken, um Aktionen für das Ergebnis auszuführen. Abhängig von der Art des Ergebnisses erhalten Sie ein Kontextmenü mit mehreren Optionen.

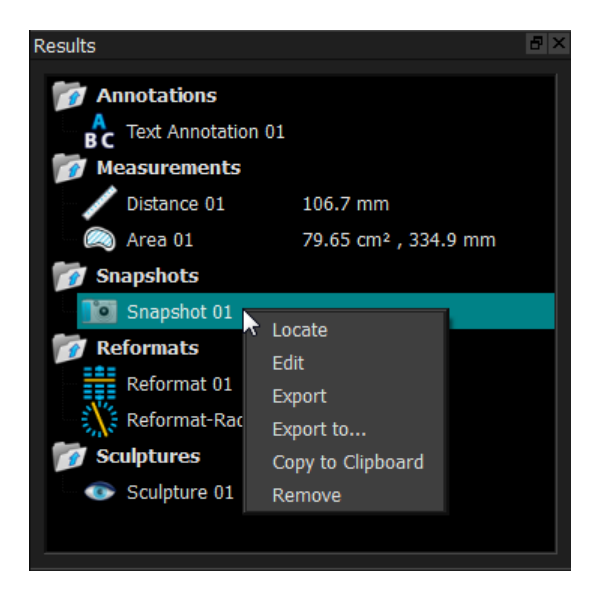

**Lokalisieren**: Die Volumenansicht wird in die Ausrichtung gedreht, in der das Ergebnis ursprünglich ausgeführt wurde.

> **Lokalisieren** ist möglicherweise ausgegraut. Sie können diesen Menüpunkt aktivieren, indem Sie den aktiven Vorgang abbrechen oder beenden.

**Bearbeiten**: Der Eigenschaftenbereich wird aktiviert. Sie können die Eigenschaften ändern. **Speichern**: Das Ergebnis wird im System gespeichert. Ergebnisse, die gespeichert (im Gegensatz zum Exportieren) werden, können wieder geladen werden3D

View.

Diese Option ist nur für Systeme verfügbar, in die 3D View integriert ist.

**Export:** Das Ergebnis wird in das System exportiert. Ergebnisse, die exportiert (nicht gespeichert) werden, können nicht wieder geladen werden 3D View.

> Diese Option ist nur für Systeme verfügbar, in die 3D View integriert ist.

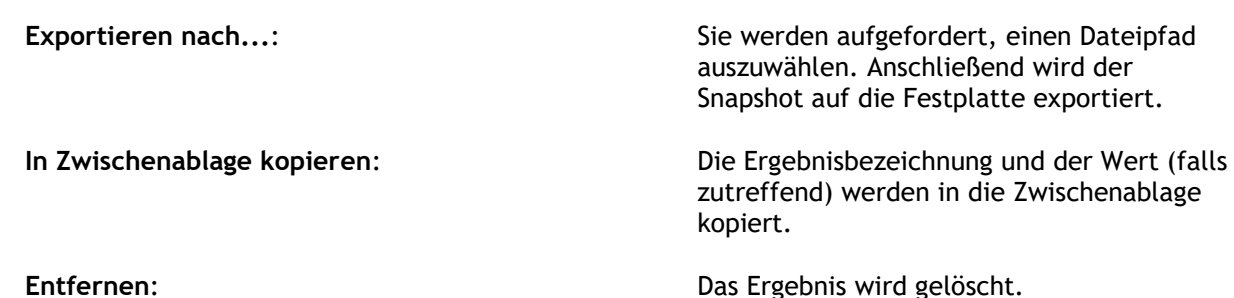

# <span id="page-10-0"></span>**1.4.2 Eigenschaftenbereich**

Im Eigenschaftenbereich werden die Eigenschaften des ausgewählten Ergebnisses angezeigt. Sie können die Bezeichnung jederzeit ändern, müssen jedoch eine Neuformatierung oder Skulptur aktivieren, um die anderen Eigenschaften anzuzeigen oder zu ändern.

#### **So ändern Sie eine Bezeichnung**

- 1. Wählen Sie im Ergebnisbereich das Ergebnis aus.
- 2. Klicken Sie im Eigenschaftenbereich auf die Ellipse rechts neben dem **Bezeichnungsfeld** und wählen Sie eine vordefinierte Bezeichnung aus, oder geben Sie eine benutzerdefinierte Bezeichnung ein und drücken Sie die Eingabetaste.

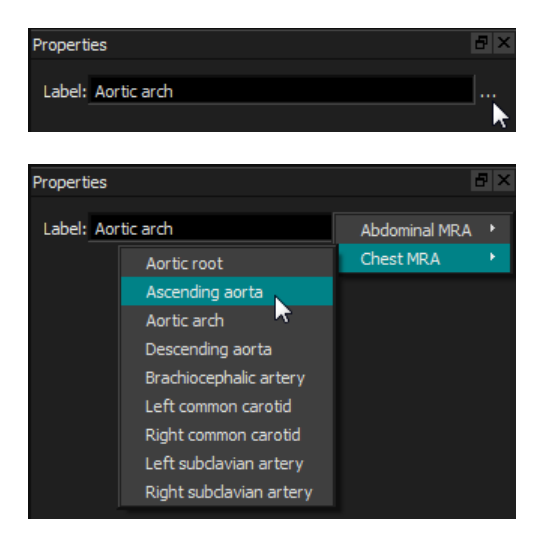

Oder (nur Anmerkungen, Messungen und Momentaufnahmen),

1. Klicken Sie im Ergebnisbereich mit der rechten Maustaste auf das Ergebnis und wählen Sie **Bearbeiten**.

2. Wählen Sie eine vordefinierte Bezeichnung aus oder geben Sie eine benutzerdefinierte Bezeichnung ein und drücken Sie die Eingabetaste.

#### **Ändern der anderen Eigenschaften einer Neuformatierung oder Skulptur**

- 1. Klicken Sie im Ergebnisbereich mit der rechten Maustaste auf die Neuformatierung oder Skulptur und wählen Sie **Bearbeiten**.
- 2. Ändern Sie im Eigenschaftenbereich die Eigenschaften.

# <span id="page-11-0"></span>**1.4.3LUTs**

LookUp-Tabellen (LUTs) werden verwendet, um die Visualisierung in der 3DVR-Ansicht zu verbessern. Anstelle von Graustufenwerten, die relativ zu einem Fenster und einer Ebene angezeigt werden, wird die Graustufe einem allgemeineren Farbschema zugeordnet, mit dessen Hilfe die Daten mit der 3DVR-Ansicht (Volume Rendering) visualisiert werden können. Für MRT-Daten gibt es keine kanonische Skala, und die LUT verwendet das Fenster und die Ebene aus der doppelschrägen Ansicht als Standardwert. Für CT-Daten bieten Hounsfield-Einheiten eine kanonische Skala, und die LUT verwendet ein vordefiniertes Fenster und eine vordefinierte Ebene in Hounsfield-Einheiten, sofern verfügbar.

### **1.4.3.1 LUTs-Fensterbereich**

Im Fensterbereich LUTs werden die verfügbaren LUTs als Miniaturansichten der 3DVR-Ansicht (Volume Rendering) angezeigt. Verwenden Sie den Fensterbereich LUTs, um eine andere LUT auszuwählen, die auf die 3DVR-Ansicht angewendet werden soll. Wenn CT-Daten geladen werden und eine der LUTs Cardiac 1-4 ausgewählt ist, werden ein vordefiniertes Fenster und eine

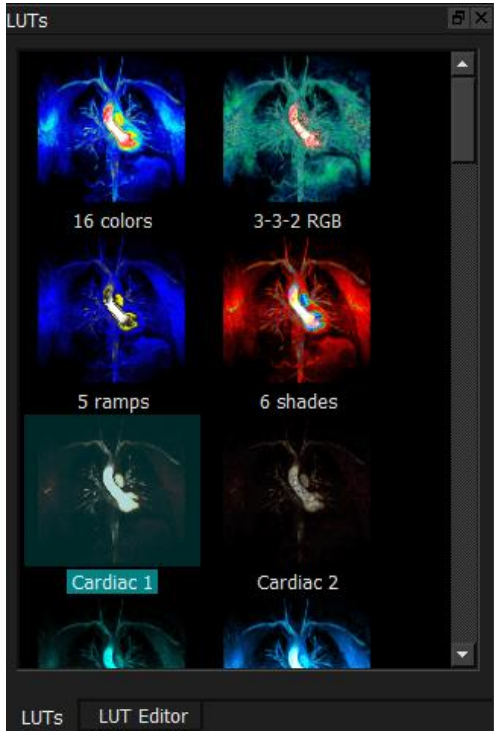

vordefinierte Ebene verwendet.

Der Fensterbereich LUTs verfügt über ein Kontextmenü, auf das Sie zugreifen können, indem Sie mit der rechten Maustaste auf eine Miniaturansicht klicken. Über das Kontextmenü können Sie die ausgewählte LUT als Standard festlegen, die ausgewählte LUT unter einem neuen Namen speichern oder die ausgewählte LUT löschen, wenn die LUT nicht zu den Standard-LUTs gehört.

#### **Festlegen der ausgewählten LUT als Standard**

• Klicken Sie mit der rechten Maustaste auf die gewünschte LUT und wählen Sie **Als Standard festlegen**.

Die Standard-LUT ist die LUT, die beim Start von 3D View zuerst verwendet wird.

#### **Speichern der ausgewählten LUT unter einem neuen Namen**

- 1. Klicken Sie mit der rechten Maustaste auf die gewünschte LUT und wählen Sie **Speichern unter…**
- 2. Geben Sie den Namen der neuen LUT ein und klicken Sie auf OK.

#### **Löschen der ausgewählten LUT**

• Klicken Sie auf die gewünschte LUT und wählen Sie **Löschen**.

Oder:

• Klicken Sie auf die gewünschte LUT und drücken Sie die Entf-Taste.

#### **1.4.3.2 LUT-Editorbereich**

Sie können im Bereich des LUT-Editors eine neue LUT erstellen oder eine vorhandene ändern.

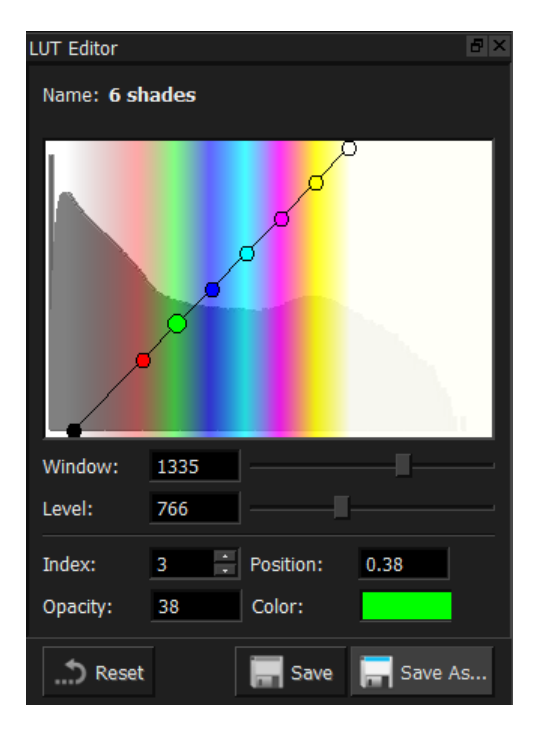

Um die Erstellung einer LUT zu erleichtern, wird im Diagramm im Bereich des LUT-Editors ein Histogramm grau angezeigt. Dies gibt an, wie viele Voxel im Originalbild für jeden Graustufenwert vorkommen. Sie können die Grauwerte in einem bestimmten Bereich mit einer bestimmten Farbe anzeigen.

Um eine LUT zu erstellen, definieren Sie eine beliebige Anzahl von Punkten mit jeweils eigener Position, Farbe und Deckkraft.

#### **So erstellen Sie einen neuen Punkt**

• Klicken Sie auf eine beliebige Stelle im Diagramm (außer auf einen Punkt).

#### **Einen Punkt löschen**

• Klicken Sie auf den Punkt und drücken Sie die Entf-Taste.

Oder:

• Wählen Sie den Punkt aus, klicken Sie mit der rechten Maustaste auf das Diagramm und wählen Sie **Delete Active Point** (Aktiven Punkt löschen).

#### **So ändern Sie die Farbe eines Punktes**

• Klicken Sie auf das Feld **Farbe**, um die Farbauswahl zu öffnen.

Der Übergang zwischen benachbarten Farben wird geglättet.

Die Position reicht von 0,0 bis 1,0 und die Deckkraft reicht von 0 bis 100.

3D View wird mit einer Reihe vordefinierter LUTs ausgeliefert, die geändert, aber nicht gespeichert werden können.

#### **Zurücksetzen einer vordefinierten LUT auf ihre Standardeinstellungen**

• Klicken Sie auf die Schaltfläche **Zurücksetzen**.

#### **Speichern einer geänderten LUT unter einem neuen Namen**

• Klicken Sie auf die Schaltfläche **Speichern unter…**.

Änderungen an einer vordefinierten LUT werden mit der Aktion **Speichern unter…** und beim Neustart von 3D View zurückgesetzt.

#### **Speichern von Änderungen an einer benutzerdefinierten LUT**

• Klicken Sie auf die Schaltfläche **Speichern**.

Die Speichern-Taste wird erst aktiviert, wenn Sie mit **Speichern unter...** eine eigene LUT erstellt und anschließend die benutzerdefinierte LUT geändert haben.

Es ist üblich, eine LUT mit aufsteigender Deckkraft zu definieren, d.h. je größer der Grauwert ist, desto größer ist die Deckkraft.

#### **Zurücksetzen der LUT auf eine Rampe**

• Klicken Sie mit der rechten Maustaste auf das Diagramm und wählen Sie **Auf Rampe zurücksetzen**.

Eine LUT wird mit zwei Punkten mit aufsteigender Deckkraft erstellt.

Das **Fenster** ist der Bereich der angezeigten Graustufen. Voxel mit Graustufen außerhalb dieses Bereichs werden der nächstgelegenen Farbe in der LUT zugeordnet. Die **Ebene** ist die Graustufe in der Mitte des **Fensters**. So können Sie **Fenster** und **Ebene** so anpassen, dass schnell ein ausgewählter Bereich von Graustufenwerten angezeigt wird.

Wenn Sie eine LUT speichern, während CT-Daten geladen sind, werden das aktuelle **Fenster** und die aktuelle **Ebene** gespeichert. Sie werden dann als Standardwerte verwendet, wenn die LUT in Zukunft mit CT-Daten verwendet wird. Wenn die LUT mit MRT-Daten verwendet wird, werden das aktuelle **Fenster** und die aktuelle **Ebene** einfach wiederverwendet.

# <span id="page-14-0"></span>**1.5 Bildansicht**

In der Bildansicht wird das aktuell geladene Volumen 2x2 in verschiedenen Darstellungen angezeigt.

Standardmäßig zeigen die Bilder in der Bildansicht eine Reihe von Patientendetails und Volumeninformationen an. Sie können diese Überlagerungen im Bild ein- oder ausblenden.

#### **Anzeigen oder Ausblenden der Patienten- oder Volumeninformationen**

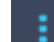

• Wählen Sie die Taste und wählen Sie **> Optionen**, wählen Sie **Hangings** und wählen oder deaktivieren Sie **Patienteninformationen anzeigen**.

#### **Um alle Überlagerungsgrafiken vorübergehend auszublenden**

• Halten Sie die ALT-Taste und die rechte Maustaste gedrückt.

Sie können eines der Ansichtsfenster vergrößern, indem Sie darauf doppelklicken.

# <span id="page-14-1"></span>**1.5.1Doppelschräge Ansicht**

Die drei unten hervorgehobenen Ansichtsfenster, die zusammen als "Doppelschräge Ansicht" (Double Oblique View - DOV) bezeichnet werden, werden immer angezeigt. Sie zeigen das Volumen aus drei senkrechten Blickwinkeln.

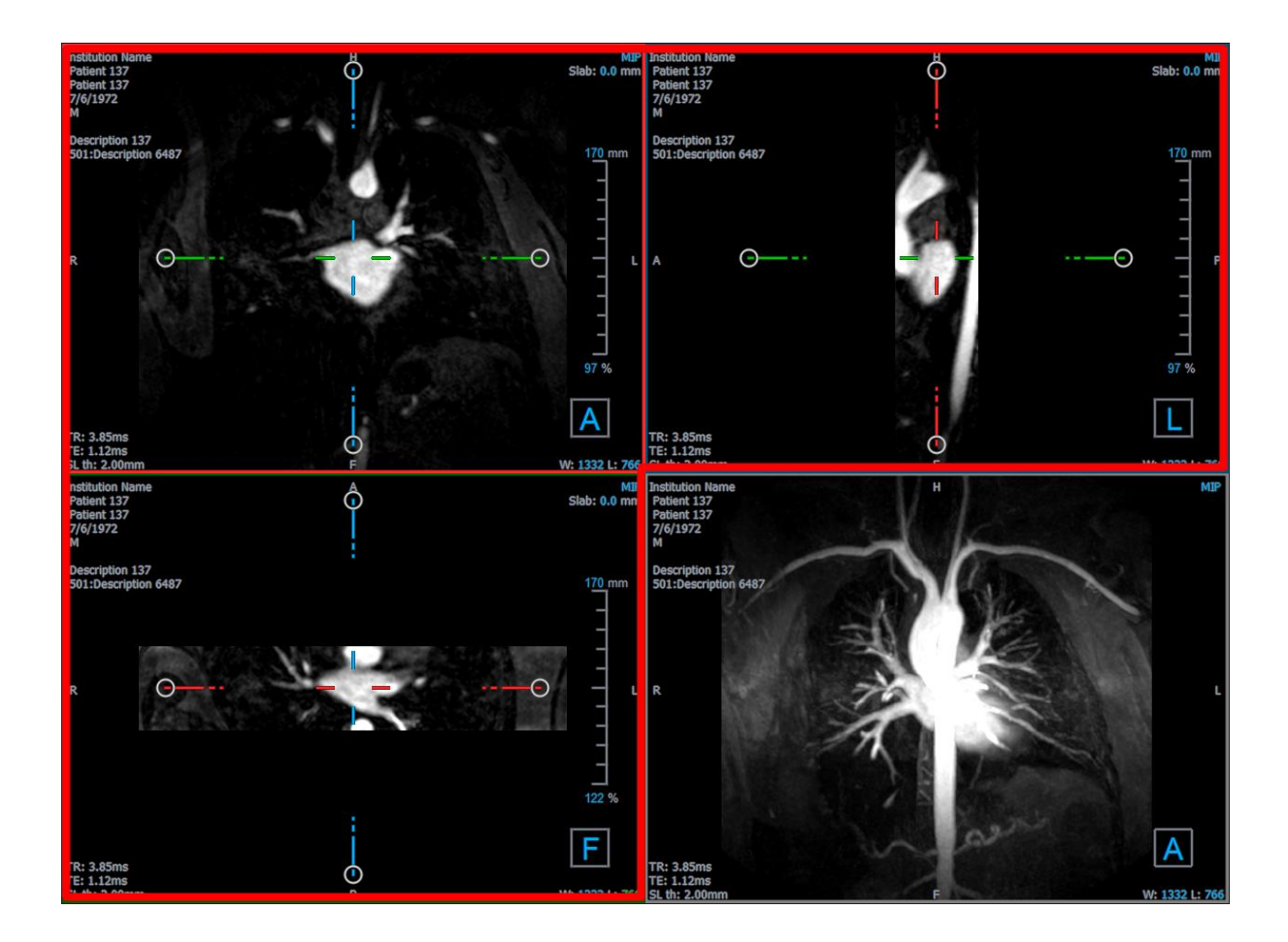

#### **1.5.1.1 Schnitte**

Jedes doppelschräge Bild ist eine Projektion mit maximaler Intensität (MIP), eine Projektion mit minimaler Intensität (MinIP) oder ein Durchschnittsbild von einem Schnitt durch das Volumen, die als Schnitt bezeichnet wird. Die Schnittebenendicke wird in der oberen rechten Ecke jedes doppelschrägen Ansichtsfensters angezeigt.

Sie können die Projektionsmethode für jeden Schnitt zwischen MIP, MinIP und Average (Durchschnitt) ändern. Der MIP zeigt den maximalen Voxelwert durch den Schnitt an, der MinIP zeigt den minimalen Voxelwert durch den Schnitt an und der Durchschnitt zeigt den durchschnittlichen Voxelwert durch den Schnitt an.

#### **Um zwischen MIP, MinIP und Durchschnitt umzuschalten**

Klicken Sie in einem doppelschrägen Ansichtsfenster auf die Überlagerungsgrafik.

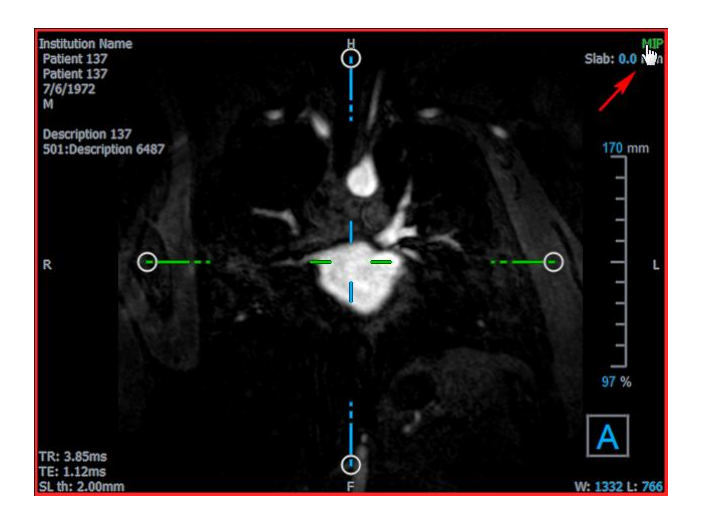

Sie können die Schnittebenendicke ändern, aus dem jedes doppelschräge Bild generiert wird.

#### **Ändern der doppelschrägen Schnittebenendicke**

• Klicken Sie auf das gestrichelte Segment einer Achse und ziehen Sie nach oben oder links, um die Schnittebenendicke zu erhöhen, oder in die entgegengesetzte Richtung, um die Dicke zu verringern.

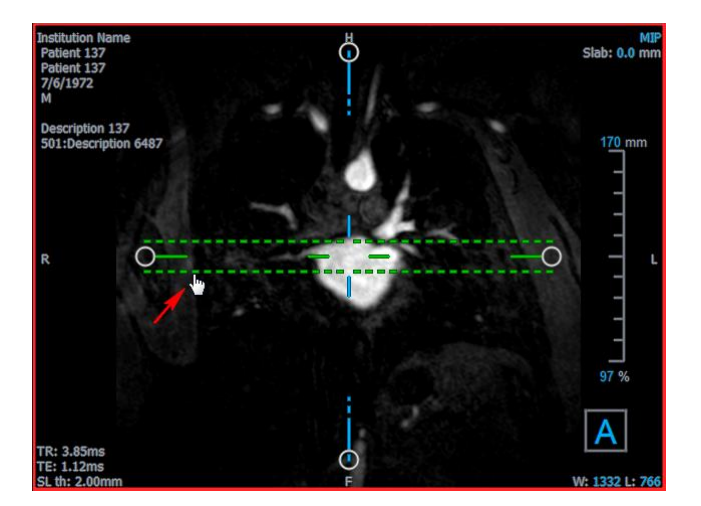

Oder:

• Klicken Sie auf die interaktiven Überlagerungsgrafiken des Schnitts und ziehen Sie sie nach oben oder unten, um die Dicke zu erhöhen oder zu verringern.

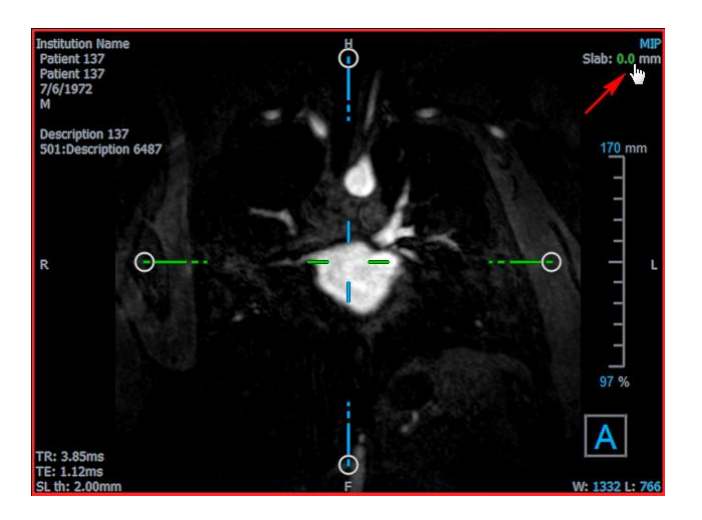

Oder:

• Klicken Sie mit der rechten Maustaste auf die interaktiven Überlagerungsgrafiken des Schnitts und geben Sie einen bestimmten Wert in das Eingabefeld ein.

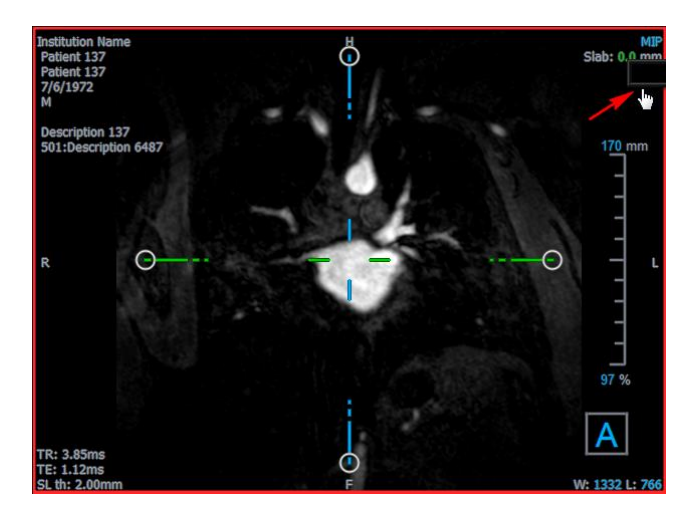

# <span id="page-17-1"></span><span id="page-17-0"></span>**1.5.2 MIP-, 3DVR- und Stapelansichten**

Sie können das Ansichtsfenster unten rechts zwischen verschiedenen Darstellungen umschalten. Standardmäßig wird die maximale Intensitätsprojektion (MIP) des gesamten Volumens angezeigt. Sie können das Ansichtsfenster unten rechts in die 3DVR-Ansicht (Volume Rendering) oder nach einer Neuformatierung in die Stapelansicht ändern.

UDie MIP- und 3DVR-Ansichten werden standardmäßig mit der Option aktiviert und dann wählt man **> Optionen > Hangings > Doppelschräg > Hardware-Rendering aktivieren**. Wenn diese Option deaktiviert ist, werden keine Miniaturansichten für MIP, 3DVR und LUT generiert.

#### **Umschalten zwischen MIP-, 3DVR- und Stapelansichten**

• Klicken Sie auf die Überlagerungsgrafik im unteren rechten Ansichtsfenster.

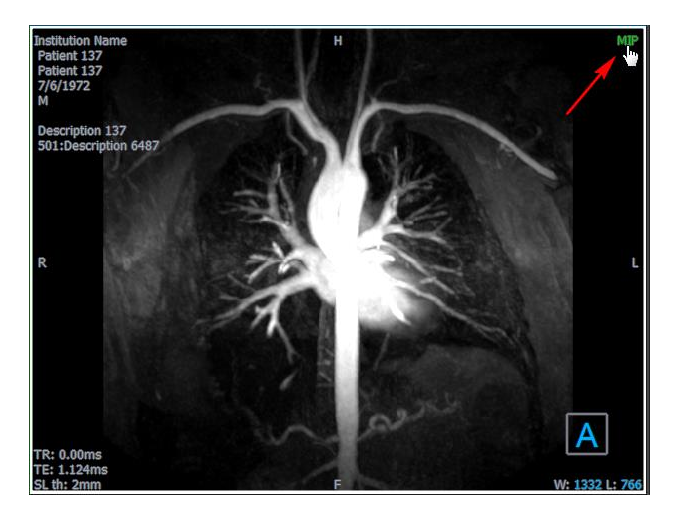

Oder:

• Klicken Sie mit der rechten Maustaste auf die Überlagerungsgrafik im unteren rechten Ansichtsfenster und wählen Sie die Ansicht aus dem Kontextmenü aus.

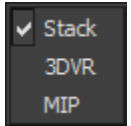

Oder:

- 1. Klicken Sie auf das Ansichtsfenster unten rechts, um es auszuwählen.
- <span id="page-18-0"></span>2. Drücken Sie nacheinander die Leertaste oder die Rücktaste.

# **1.5.3 Mehrzeitpunkt-Bildansicht**

Sie können Bilder mit mehreren Zeitpunkten anzeigen. Wenn ein solches Bild geladen wird, werden zusätzliche Überlagerungsgrafiken angezeigt.

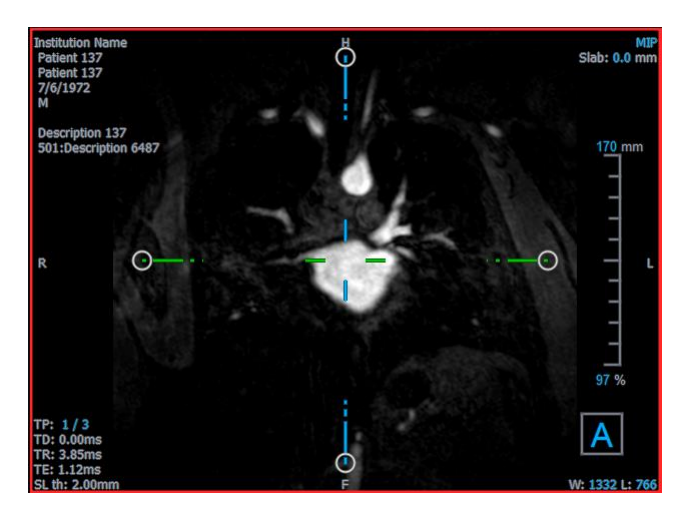

- TP: Der Zeitpunkt (Time Point)/Gesamtzahl der Zeitpunkte
- TD: Trigger-Verzögerung (Trigger Delay)

Sie können sich auf verschiedene Arten zeitlich vorwärts oder rückwärts bewegen.

#### **Zeitlich vorwärts oder rückwärts bewegen**

• Klicken Sie auf **Ell**oder auf **D** auf der Werkzeugleiste, um zum vorherigen oder nächsten Zeitpunkt zu wechseln.

Oder:

• Aktivieren Sie das Stapelwerkzeug in der Werkzeugleiste der Maussteuerung und klicken und ziehen Sie die Maus nach links und rechts, um durch die Zeitpunkte zu scrollen.

Oder:

• Drücken Sie die linke oder rechte Pfeiltaste, um zum vorherigen oder nächsten Zeitpunkt zu gelangen.

Oder:

• Klicken Sie in einem der Ansichtsfenster auf die interaktiven TP-Grafiken, um zum nächsten Zeitpunkt zu gelangen.

Oder:

• Klicken Sie mit der rechten Maustaste auf die interaktive TP-Grafik und geben Sie die gewünschte Nummer des Zeitpunkts ein.

Oder:

• Wählen Sie und klicken Sie **Animation > Vorheriger Zeitpunkt** oder **Ansicht > Nächster Zeitpunkt**.

# <span id="page-20-0"></span>**2 Bildnavigation**

In diesem Kapitel wird beschrieben, wie Sie sich innerhalb des Volumens bewegen können, um sich auf das Interessanteste zu konzentrieren.

#### **Zurücksetzen des Volumens in den Ausgangszustand**

Klicken Sie **19 auf der Werkzeugleiste oder klicken Sie und wählen Sie Ausgangsansicht** aus.

# <span id="page-20-1"></span>**2.1 Doppelschräge Ansicht**

Die drei Ansichtsfenster, aus denen sich die Doppelschräge Ansicht (DOV) zusammensetzt, zeigen das Volumen aus drei senkrechten Perspektiven. Jede Perspektive zeigt einen Schnitt in einer bestimmten Tiefe mit einer bestimmten Dicke.

Die Ausrichtung für jedes Ansichtsfenster wird durch den Ausrichtungswürfel unten rechts angezeigt. Durch Drehen eines Ansichtsfensters wird die Perspektive einer Kamera verschoben. Während Sie das Volumen drehen, dreht sich auch der Orientierungswürfel. Die Buchstaben auf dem Würfel geben die Position an:

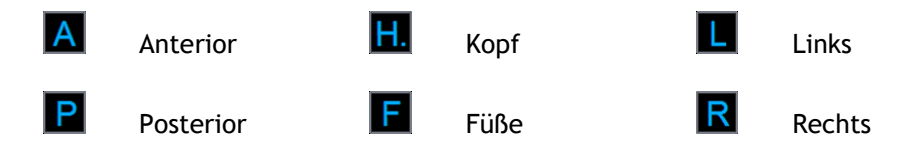

Klicken Sie auf den Ausrichtungswürfel, um entweder eine der sechs primären Ausrichtungen auszuwählen und zu drehen, die beim Scannen erzeugte **originale** Ausrichtung oder ein **Reset** auf die Standardausrichtung von 3D View beim ersten Start.

Die in jedem Ansichtsfenster angezeigten Achsen geben auch die Ausrichtung an. Jede Farbachse wird in zwei Ansichtsfenstern angezeigt und bildet eine Ebene: Rot, Grün und Blau.

#### **Achsen ein-/ausblenden**

• Klicken Sie auf auf der Werkzeugleiste oder drücken Sie STRG+K oder wählen Sie im Menü **Achsen anzeigen/ausblenden**.

Sie können auf viele verschiedene Arten durch das Volumen navigieren. Die primäre Navigationsmethode besteht darin, auf die Achsen zu klicken und sie zu ziehen oder die Achsen zu drehen. Die Achsen werden nach der Übersetzung im Ansichtsfenster neu zentriert.

#### **So zentrieren Sie das Bild an einer neuen Stelle**

1. Bewegen Sie die Maus in die Mitte der Achse. Der Mauszeiger ändert sich in den Verschiebungscursor

2. Klicken Sie auf die Achsen und ziehen Sie sie an die gewünschte Stelle.

Standardmäßig werden die Achsen in diesem Ansichtsfenster neu zentriert. Um die

automatische Zentrierung zu deaktivieren, wählen Sie und **Optionen > Hangings > Doppelschräg.** Deaktivieren Sie **Autozentrierung aktivieren**.

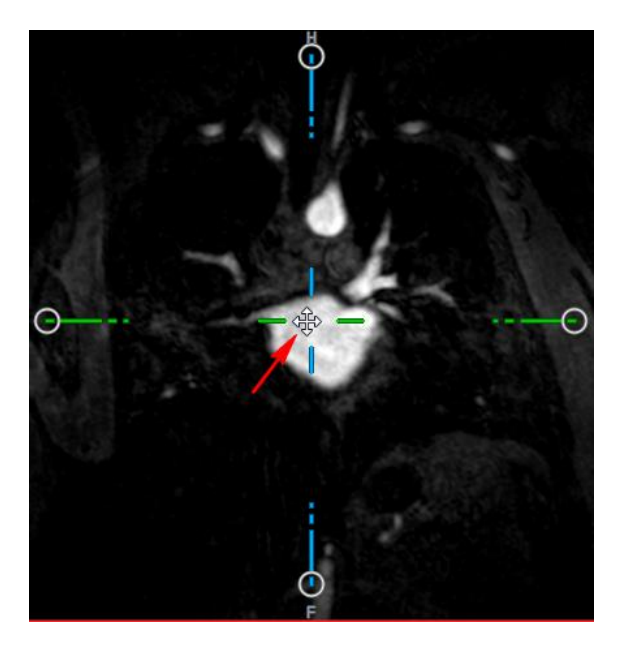

Um die Achsen vertikal zu ziehen, drücken Sie gleichzeitig mit der Maustaste die Strg-Taste und ziehen Sie dann.

 $\bigcirc$  Um die Achsen horizontal zu ziehen, drücken Sie gleichzeitig mit der Maustaste die UMSCHALTTASTE und ziehen Sie dann.

#### **Drehen des Bildes um die Mitte der Achsen**

- 1. Bewegen Sie die Maus zu einem kreisförmigen Griff am Ende einer Achse. Der Mauszeiger ändert sich in den Drehen-Cursor  $\widehat{\rightsquigarrow}$ .
- 2. Klicken Sie auf die Achsen und ziehen Sie sie in den gewünschten Winkel.

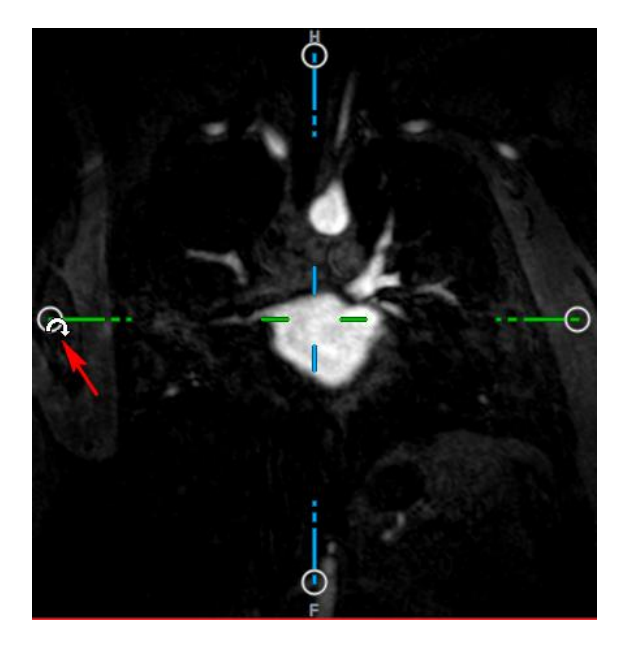

Sie können auch mit der linken Maustaste aus einer von mehreren Navigationsmethoden auswählen. Jede Methode ist im Kontextmenü des doppelschrägen Ansichtsfensters verfügbar. Die Auswahl im Kontextmenü definiert, was die Mausfunktion zum Klicken und Ziehen tut.

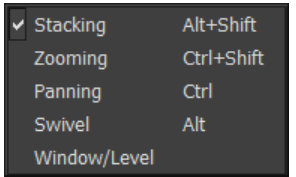

Die Standardaktion der linken Maustaste kann mit der Option geändert; wählen Sie und **Optionen > Hangings > Doppelschräg**. **Ändern der Standardaktion der linken Maustaste > DOV**.

# <span id="page-22-0"></span>**2.1.1Stapeln**

Sie können mithilfe von **Stapeln** in die Ansichtsfenster-Schnitte hinein- und aus diesen herausgehen, wenn Sie den Stapelcursor  $\sqrt[k]{\mathbb{D}}$ sehen.

#### **Hinein- und Herausbewegen**

• Scrollen Sie mit dem Mausrad.

Oder:

• Halten Sie ALT+UMSCHALTTASTE gedrückt, klicken Sie und ziehen Sie die Maus nach oben und unten.

Oder:

1. Wählen Sie im Kontextmenü die Option **Stapeln**.

2. Klicken und ziehen Sie die Maus vorwärts und rückwärts, um durch die Schnitte zu scrollen.

Wenn bei beiden Techniken das Scrollen eines der beiden Enden erreicht, wird es beim ersten oder letzten Schnitt gestoppt.

# <span id="page-23-0"></span>**2.1.2 Zoomen**

Sie können das Ansichtsfenster mithilfe von **Zoomen** vergrößern und verkleinern, wenn Sie den Vergrößerungscursor  $\mathbb{R}$  sehen.

#### **Vergrößern und Verkleinern**

• Halten Sie die STRG-Taste gedrückt, während Sie das Mausrad drehen.

Oder:

• Halten Sie UMSCHALTTASTE+STRG gedrückt, klicken Sie und ziehen Sie die Maus nach oben und unten.

Oder:

• Klicken und ziehen Sie auf die interaktiven Bezeichnungen der Skalenüberlagerungsgrafiken.

Oder:

• Klicken Sie auf die interaktiven Bezeichnungen der Skalenüberlagerungsgrafiken, um sie zu vergrößern.

Klicken Sie mit der rechten Maustaste auf die interaktiven Bezeichnungen, um zu verkleinern.

Oder:

- 1. Wählen Sie im Kontextmenü die Option **Zoomen**.
- 2. Klicken und ziehen Sie die Maus vorwärts und rückwärts, um Ansichten zu vergrößern oder zu verkleinern.

Der aktuelle Zoomfaktor wird in den Skalierungsüberlagerungsgrafiken in jedem Ansichtsfenster angezeigt. Der Wert über der Skala ist die physikalische Größe der Skala. Die Zahl unter der Skala gibt den relativen Zoom an: 100% bedeutet, dass ein Anzeigepixel einem Erfassungsvoxel entspricht.

# <span id="page-23-1"></span>**2.1.3 Schwenken**

Sie können das Bild im Ansichtsfenster mithilfe von **Schwenken** nach links, rechts, oben und unten verschieben, wenn Sie den Handcursor  $\sqrt[m]{\ }$  sehen.

#### **So schwenken Sie das Bild**

• Halten Sie die STRG-Taste gedrückt und klicken und ziehen Sie die Maus in eine beliebige Richtung.

Oder:

• Klicken Sie mit der mittleren Maustaste und ziehen Sie die Maus in eine beliebige Richtung.

Oder:

- 1. Wählen Sie im Kontextmenü die Option **Schwenken**.
- <span id="page-24-0"></span>2. Klicken und ziehen Sie die Maus in eine beliebige Richtung.

# **2.1.4 Drehen**

Sie können das Volumen mit Drehen um die Achsen drehen, wenn Sie den Drehen-Cursor  $\widehat{Q}$  sehen.

#### **Um eine Achse drehen**

• Halten Sie die ALT-Taste gedrückt und klicken und ziehen Sie die Maus in eine beliebige Richtung.

Oder:

- 1. Wählen Sie im Kontextmenü die Option **Drehen**.
- 2. Klicken und ziehen Sie die Maus in eine beliebige Richtung.

Das Volumen dreht sich um die Achse (rot, grün oder blau) senkrecht zur Bewegungsrichtung der Maus.

# <span id="page-24-1"></span>**2.1.5 Fensterbreite und Ebene**

Sie können die Fensterbreite und -ebene (WWL) anpassen, wenn Sie den WWL-Cursor  $\mathcal{K}$  sehen.

#### **So passen Sie Fensterbreite und -ebene an**

- Rechtsklick und Ziehen
	- o Nach rechts oder links, um die Breite zu vergrößern oder zu verkleinern.
	- o Nach oben oder unten, um die Ebene zu erhöhen oder zu verringern.

Oder:

• Klicken Sie auf die interaktive Grafik für Fensterbreite oder -ebene und ziehen Sie sie nach oben oder unten, um die Fensterbreite oder -ebene zu erhöhen oder zu verringern.

Oder:

• Klicken Sie mit der rechten Maustaste auf die Fensterbreite oder die Ebene der interaktiven Grafiken und geben Sie die gewünschten Werte ein.

Oder:

- 1. Wählen Sie im Kontextmenü **Fenster/Ebene**
- 2. Klicken und ziehen
	- o Nach rechts oder links, um die Breite zu vergrößern oder zu verkleinern.
	- o Nach oben oder unten, um die Ebene zu erhöhen oder zu verringern.

 $\Omega$  Die aktuelle Fensterbreite und -ebene werden in den Überlagerungsgrafiken unten rechts in jedem Ansichtsfenster angezeigt.

#### **Zurücksetzen von Fensterbreite und -ebene**

• Drücken Sie die Taste 1.

Oder:

• Klicken Sie mit der mittleren Maustaste auf die Fensterbreite und die Ebene der interaktiven Grafiken.

Für die doppelschräge Ansicht, die MIP-Ansicht und die 3DVR-Ansicht werden unterschiedliche Werte für Fensterbreite und -ebene beibehalten.

# <span id="page-25-0"></span>**2.2 MIP-, 3DVR- und Stapelansichten**

Sie können die Projektionen für maximale Intensitätsprojektion (MIP), Volumenrendering (3DVR) und Stapel im Ansichtsfenster unten rechts anzeigen, wie im Abschnitt [1.5.2](#page-17-1) erläutert.

Die MIP- und 3DVR-Ansichten werden standardmäßig über und **Optionen > Hangings > Doppelschräg > Hardware-Rendering aktivieren** aktiviert. Wenn diese Option deaktiviert ist, werden keine Miniaturansichten für MIP, 3DVR und LUT generiert.

Sie können mit der linken Maustaste aus einer von mehreren Navigationsmethoden auswählen. Jede Methode ist im Kontextmenü des unteren rechten Ansichtsfensters verfügbar. Die Auswahl im Kontextmenü definiert, was die Mausfunktion zum Klicken und Ziehen tut.

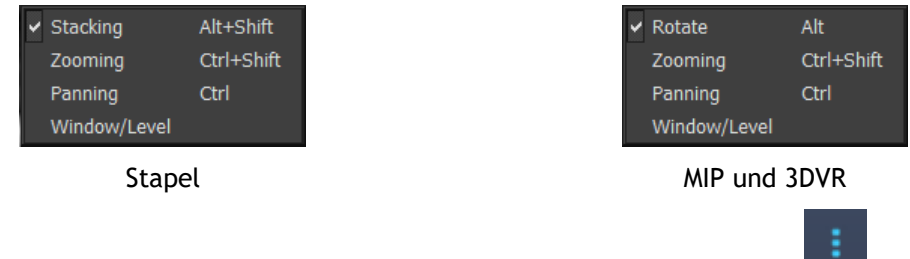

Die Standardaktion der linken Maustaste kann durch Auswählen der Option **und Optionen > Hangings > Doppelschräg > Standardaktion für linke Maustaste > Stapel oder MIP und VR** geändert werden.

# <span id="page-26-0"></span>**2.2.1Rotieren**

Sie können das Volumen-Rendering im 3D-Raum mit **Rotieren** drehen, wenn Sie den Rotieren-Cursor  $\mathbb{Q}$  sehen.

#### **Drehen**

• Halten Sie die ALT-Taste gedrückt und klicken und ziehen Sie die Maus in eine beliebige Richtung.

Oder:

- 1. Wählen Sie im Kontextmenü die Option **Rotieren**.
- 2. Klicken und ziehen Sie die Maus in eine beliebige Richtung.

<span id="page-26-1"></span>Das Volumen dreht sich um die Achse senkrecht zur Bewegungsrichtung der Maus.

# **2.2.2 Zoomen**

Sie können das Ansichtsfenster mithilfe von **Zoomen** vergrößern und verkleinern, wenn Sie den Vergrößerungscursor  $\mathbb{Q}$  sehen.

#### **Vergrößern und Verkleinern**

• Halten Sie die STRG-Taste gedrückt, während Sie das Mausrad drehen.

Oder:

• Halten Sie UMSCHALTTASTE+STRG gedrückt, klicken Sie und ziehen Sie die Maus nach oben und unten.

Oder:

• (Nur bei Stapeln) Klicken und ziehen Sie die interaktiven Bezeichnungen der Skalenüberlagerungsgrafiken.

Oder:

• (Nur bei Stapeln) Klicken Sie auf die interaktiven Bezeichnungen der Skalenüberlagerungsgrafiken, um zu vergrößern.

Klicken Sie mit der rechten Maustaste auf die interaktiven Bezeichnungen, um zu verkleinern.

Oder:

- 3. Wählen Sie im Kontextmenü die Option **Zoomen.**
- 4. Klicken und ziehen Sie die Maus vorwärts und rückwärts, um die Ansicht zu vergrößern oder zu verkleinern.

Der aktuelle Zoomfaktor wird in den Skalierungsüberlagerungsgrafiken in jedem Stapel-Ansichtsfenster angezeigt. Der Wert über der Skala ist die physikalische Größe der Skala. Die Zahl unter der Skala gibt den relativen Zoom an: 100% bedeutet, dass ein vertikales Anzeigepixel einem Erfassungsvoxel entspricht.

 $\blacktriangleright$  Sie können den Zoomfaktor auf 100% zurücksetzen, indem Sie mit der mittleren Maustaste über die interaktiven Zoomgrafiken klicken.

# <span id="page-27-0"></span>**2.2.3 Schwenken**

Sie können das Bild im Ansichtsfenster mithilfe von **Schwenken** nach links, rechts, oben und unten verschieben, wenn Sie den Handcursor<sup>(19</sup> sehen.

**So schwenken Sie das Bild**

• Halten Sie die STRG-Taste gedrückt und klicken und ziehen Sie die Maus in eine beliebige Richtung.

Oder:

• Klicken Sie mit der mittleren Maustaste und ziehen Sie die Maus in eine beliebige Richtung.

Oder:

- 1. Wählen Sie im Kontextmenü die Option **Schwenken**.
- <span id="page-27-1"></span>2. Klicken und ziehen Sie die Maus in eine beliebige Richtung.

# **2.2.4 Fensterbreite und Ebene**

Sie können die Fensterbreite und -ebene (WWL) auf zwei Arten anpassen, wenn Sie den WWL-Cursor 兼 <sub>sehen.</sub>

#### **So passen Sie Fensterbreite und -ebene an**

- Rechtsklick und Ziehen
	- Nach rechts oder links, um die Breite zu vergrößern oder zu verkleinern.
	- Nach oben oder unten, um die Ebene zu erhöhen oder zu verringern.

#### Oder:

- 1. Wählen Sie im Kontextmenü **Fenster/Ebene**
- 2. Klicken und ziehen
	- Nach rechts oder links, um die Breite zu vergrößern oder zu verkleinern.
	- Nach oben oder unten, um die Ebene zu erhöhen oder zu verringern.

Die aktuelle Fensterbreite und -ebene werden in den Überlagerungsgrafiken unten rechts angezeigt.

Die Breite und Ebene des 3DVR-Fensters kann auch im LUT-Editor angepasst werden.

Sie können die Fensterbreite und -ebene durch Drücken der Taste 1 zurücksetzen.

Für die doppelschräge Ansicht, die MIP-Ansicht und die 3DVR-Ansicht werden unterschiedliche Werte für Fensterbreite und -ebene beibehalten.

# Arbeiten mit 3D View

# <span id="page-29-1"></span><span id="page-29-0"></span>**3 Ergebnisse**

Ergebnisse sind die Arbeitsprodukte, die Sie mit 3D View erzeugen können. In dieser Anwendung können Sie folgende Ergebnisse erstellen:

- Anmerkungen,
- Abstandsmessungen,
- Bereichsmessungen,
- Doppelte Distanzmessungen,
- Momentaufnahmen,
- Skulpturen zum Entfernen von Fremdinformationen,
- Neuformatierung in einem rechteckigen Format,
- Neuformatierung in einem radialen Format und
- Sie können alle Ergebnisse auf verschiedene Weise speichern.

3D View wird mit einem Standardsatz vordefinierter Ergebnisbezeichnungen geliefert. Die vordefinierten Bezeichnungen können in der Datei 3D ViewProcedureLabels.xml in Ihrem Anwendungsdatenordner geändert werden.

# <span id="page-29-2"></span>**3.1 Anmerkungen**

Dieses Kapitel behandelt das Hinzufügen, Bearbeiten und Löschen von Anmerkungen.

Sie können die Standardtextbezeichnung, die Grafikfarbe und den Pfeilspitzenstil ändern, indem Sie

und **Optionen > Ergebnisse > Textanmerkung** auswählen. Die neue Grafikfarbe und der Pfeilspitzenstil werden auf vorhandene Anmerkungen angewandt.

# <span id="page-29-3"></span>**3.1.1 Anmerkungen hinzufügen**

Sie können einem Ansichtsfenster Anmerkungen hinzufügen, um es für die Analyse zu markieren oder um auf bestimmte Details aufmerksam zu machen. Anmerkungen werden in der Bildansicht angezeigt und im Ergebnisbereich aufgelistet.

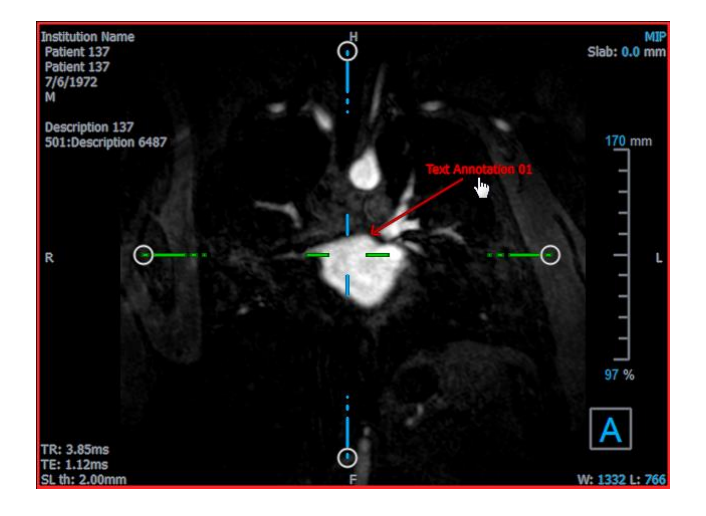

Wenn Sie zu einer anderen Stelle im Volumen navigieren, wird Ihre Anmerkung möglicherweise nicht im doppelschrägen Ansichtsfenster angezeigt. Dies liegt daran, dass der Punkt, auf den sich die Anmerkung bezieht, nicht auf dem aktuell sichtbaren Schnitt liegt. Um Ihre Anmerkung erneut anzuzeigen, klicken Sie mit der rechten Maustaste auf die Anmerkung im Ergebnisbereich und wählen Sie **Lokalisieren**; oder doppelklicken Sie auf die Anmerkung im Ergebnisbereich.

#### **Hinzufügen einer Anmerkung**

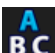

- 1. Klicken Sie auf **BC** auf der Werkzeugleiste oder wählen Sie im Menü Ergebnisse > **Textanmerkungen**.
- 2. Klicken und ziehen Sie das Bild, um den Pfeil zu zeichnen.
- 3. Wählen Sie eine vordefinierte Bezeichnung aus oder geben Sie eine benutzerdefinierte Bezeichnung ein und drücken Sie die Eingabetaste.
- 4. Klicken und ziehen Sie die Pfeilspitze oder den Text, um die genaue Position des zu markierenden Bildes anzupassen.
- 5. Klicken Sie außerhalb der Anmerkung. Die Grafik ändert sich in Weiß, um anzuzeigen, dass der Bearbeitungsmodus verlassen wurde.

Dadurch wird die Anmerkung zur Anmerkungsliste im Ergebnisbereich hinzugefügt. Während die Anmerkung noch aktiv ist, können Sie jederzeit die Esc-Taste drücken, um die Anmerkung zu entfernen.

# <span id="page-30-0"></span>**3.1.2 Anmerkungen bearbeiten**

Sie können den Text und die Position von Anmerkungen ändern, die zuvor hinzugefügt wurden.

#### **Anmerkungstext bearbeiten**

- 1. Wählen Sie im Ergebnisbereich das Ergebnis aus.
- 2. Klicken Sie im Eigenschaftenbereich auf die Ellipse rechts neben dem **Bezeichnungsfeld** und wählen Sie eine vordefinierte Bezeichnung aus, oder geben Sie eine benutzerdefinierte Bezeichnung ein und drücken Sie die Eingabetaste.

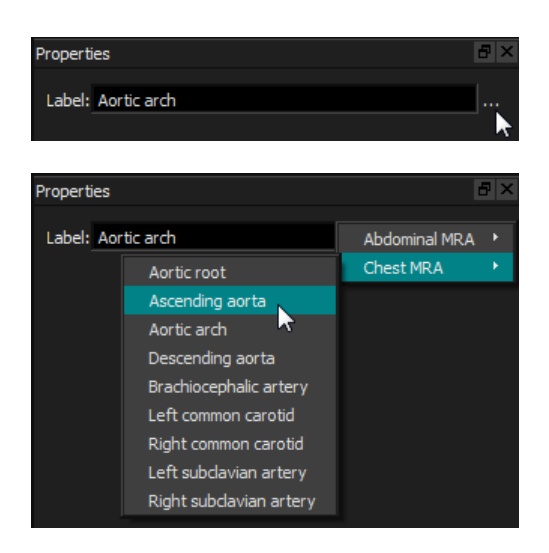

Oder:

- 1. Klicken Sie im Ergebnisbereich mit der rechten Maustaste auf das Ergebnis und wählen Sie **Bearbeiten.**
- 2. Wählen Sie eine vordefinierte Bezeichnung aus oder geben Sie eine benutzerdefinierte Bezeichnung ein und drücken Sie die Eingabetaste.

#### **Anmerkungsposition bearbeiten**

- 1. Klicken Sie auf die Anmerkungsgrafik.
- <span id="page-31-0"></span>2. Klicken und ziehen Sie die Pfeilspitze oder den Text, um die genaue Position des zu markierenden Bildes anzupassen.

### **3.1.3 Anmerkungen löschen**

Sie können alle Anmerkungen löschen, die einem Ansichtsfenster hinzugefügt wurden.

#### **Anmerkung löschen**

• Klicken Sie auf die Anmerkungsgrafik und drücken Sie **Löschen**.

Oder:

- 1. Wählen Sie die Anmerkung in der Anmerkungsliste im Ergebnisbereich aus.
- 2. Drücken Sie Entf (Delete) auf Ihrer Tastatur oder klicken Sie mit der rechten Maustaste und wählen Sie **Entfernen**. Dadurch wird die Anmerkung gelöscht.

# <span id="page-31-1"></span>**3.2 Messungen**

Dieser Abschnitt behandelt die folgenden Themen:

• Abstandsmessungen erstellen, bearbeiten und löschen

- Erstellen, Bearbeiten und Löschen von Bereichsmessungen und
- <span id="page-32-0"></span>• Abstandsmessungen erstellen, bearbeiten und löschen.

# **3.2.1 Abstandsmessungen**

Sie können den Abstand von einem Punkt zum anderen messen. Wenn Sie einen Abstand gemessen haben, können Sie die Anmerkung und die Endpunkte der Messung ändern.

Sie können die Standardtextbezeichnung, die Grafikfarbe und den Pfeilspitzenstil ändern, indem Sie

und **Optionen > Ergebnisse > Abstandsmessung** auswählen. Die neue Grafikfarbe und der neue Pfeilspitzenstil werden auf vorhandene doppelte Abstandsmessungen angewandt.

 $\sqrt{\ }$  Wenn Sie zu einer anderen Stelle im Volumen navigieren, wird Ihre Anmerkung möglicherweise nicht im doppelschrägen Ansichtsfenster angezeigt. Dies liegt daran, dass die Punkte, zwischen denen Sie gemessen haben, nicht auf dem aktuell sichtbaren Schnitt liegen. Um Ihre Anmerkung erneut anzuzeigen, klicken Sie mit der rechten Maustaste auf die Messung im Ergebnisbereich und wählen Sie **Lokalisieren**; oder doppelklicken Sie auf die Messung im Ergebnisbereich.

### **3.2.1.1 Abstandsmessungen erstellen**

Sie können einem Ansichtsfenster Abstandsmessungen zur Analyse hinzufügen. Abstandsmessungen werden in der Bildansicht angezeigt und im Ergebnisbereich aufgelistet.

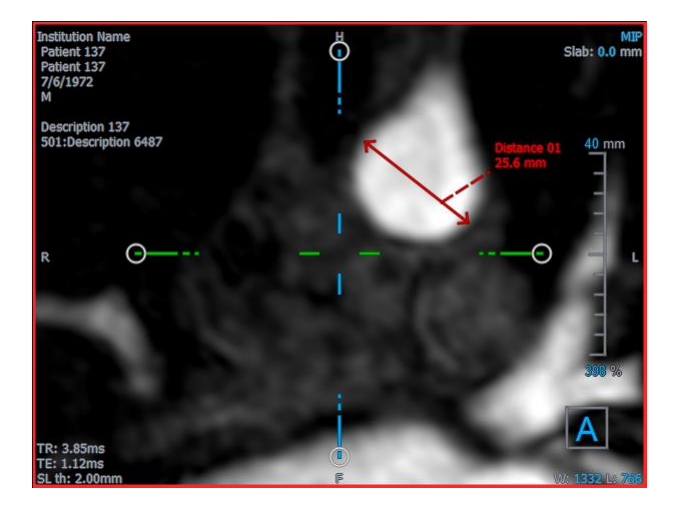

#### **Abstand messen**

- 1. Klicken Sie auf **Aufder Werkzeugleiste oder drücken Sie die Taste D** oder wählen Sie im Menü **Ergebnisse > Abstandsmessung**.
- 2. Klicken und ziehen Sie das Bild vom Startpunkt der Messung zum Endpunkt.
- 3. Wählen Sie eine vordefinierte Bezeichnung aus oder geben Sie eine benutzerdefinierte Bezeichnung ein und drücken Sie die Eingabetaste.
- 4. Klicken und ziehen Sie entweder die Pfeilspitze oder den Text, um die Punkte des Bildes anzupassen, zwischen denen Sie messen möchten.
- 5. Klicken Sie außerhalb der Messung. Die Grafik ändert sich in Weiß, um anzuzeigen, dass der Bearbeitungsmodus verlassen wurde.

Dadurch wird die Messung zur Messliste im Ergebnisbereich hinzugefügt. Während die Messung noch aktiv ist, können Sie jederzeit die Esc-Taste drücken, um die Messung zu entfernen.

#### **3.2.1.2Abstandsmessungen bearbeiten**

Sie können den Text und die Position von Abstandsmessungen ändern, die zuvor hinzugefügt wurden.

#### **3.2.1.3Abstandsmessungstext bearbeiten**

- 1. Wählen Sie im Ergebnisbereich das Ergebnis aus.
- 2. Klicken Sie im Eigenschaftenbereich auf die Ellipse rechts neben dem **Bezeichnungsfeld** und wählen Sie eine vordefinierte Bezeichnung aus, oder geben Sie eine benutzerdefinierte Bezeichnung ein und drücken Sie die Eingabetaste.

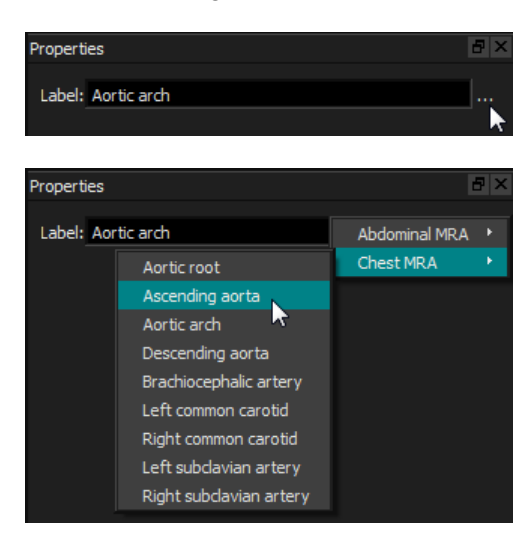

Oder:

- 1. Klicken Sie im Ergebnisbereich mit der rechten Maustaste auf das Ergebnis und wählen Sie **Bearbeiten.**
- 2. Wählen Sie eine vordefinierte Bezeichnung aus oder geben Sie eine benutzerdefinierte Bezeichnung ein und drücken Sie die Eingabetaste.

#### **Bearbeiten von Endpunkten für die Abstandsmessung**

- 1. Klicken Sie auf die Grafik zur Abstandsmessung.
- 2. Klicken und ziehen Sie entweder die Pfeilspitze oder den Text, um die Punkte des Bildes anzupassen, zwischen denen Sie messen möchten.

#### **3.2.1.4Abstandsmessungen kopieren**

Sie können eine Abstandsmessungen in die Zwischenablage kopieren.

Kopieren einer Abstandsmessung

• Klicken Sie im Ergebnisbereich mit der rechten Maustaste auf das Ergebnis und wählen Sie **In die Zwischenablage kopieren**.

Die Ergebnisbezeichnung und der Wert werden in die Zwischenablage kopiert.

#### **3.2.1.5Abstandsmessungen löschen**

Sie können jede Abstandsmessung löschen, die einem Ansichtsfenster hinzugefügt wurde.

#### **Abstandsmessung löschen**

• Klicken Sie auf die Grafik zur Abstandsmessung und drücken Sie Löschen.

Oder:

- 1. Wählen Sie die Abstandsmessung in der Liste Messungen im Bereich Ergebnisse aus.
- <span id="page-34-0"></span>2. Drücken Sie Entf (Delete) auf Ihrer Tastatur oder klicken Sie mit der rechten Maustaste und wählen Sie **Entfernen**. Dadurch wird die Abstandsmessung gelöscht.

### **3.2.2 Bereichsmessungen**

Mit dem Bereichsmesswerkzeug können Sie 2D-Bereiche aufziehen und messen. Wenn Sie einen Bereich gemessen haben, können Sie die Bereichskontur oder Anmerkung ändern.

Sie können die Standard-Textbezeichnung, die Grafikfarbe und die angezeigten Messungen ändern,

indem Sie und **Optionen > Ergebnisse > Bereichsmessung** auswählen. Die neue Grafikfarbe wird auf vorhandene Bereichsmessungen angewandt.

Wenn Sie zu einer anderen Stelle im Volumen navigieren, wird Ihre Anmerkung möglicherweise nicht im doppelschrägen Ansichtsfenster angezeigt. Dies liegt daran, dass die 2D-Ebene, auf der Sie den Bereich gemessen haben, nicht komplanar mit dem aktuell sichtbaren Schnitt ist. Um Ihre Anmerkung erneut anzuzeigen, klicken Sie mit der rechten Maustaste auf die Messung im Ergebnisbereich und wählen Sie **Lokalisieren**; oder doppelklicken Sie auf die Messung im Ergebnisbereich.

### **3.2.2.1 Bereichsmessungen erstellen**

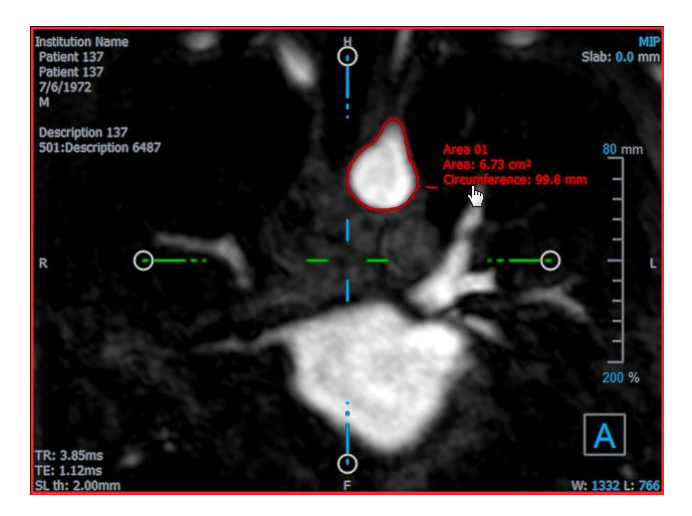

#### **Einen Bereich messen**

- 1. Klicken Sie auf **Auf der Werkzeugleiste oder drücken Sie die Taste D** oder wählen Sie im Menü **Ergebnisse > Bereichsmessung**.
- 2. Klicken und ziehen Sie, um den Bereich zu zeichnen. Die Kontur wird automatisch geschlossen, wenn Sie die Maustaste loslassen.
- 3. Ändern Sie die Kontur nach Bedarf (siehe [Bereichsmessungen bearbeiten](#page-35-0) unten).
- 4. Aktivieren Sie im Eigenschaftenbereich die Option **Bereich** oder **Umfang**, um eine oder beide Messungen anzuzeigen.
- 5. Klicken Sie außerhalb der Kontur. Die Grafik ändert sich in Weiß, um anzuzeigen, dass der Bearbeitungsmodus verlassen wurde.

Dadurch wird die Messung zur Messliste im Ergebnisbereich hinzugefügt. Während die Messung noch aktiv ist, können Sie jederzeit die Esc-Taste drücken, um die Messung zu entfernen.

#### <span id="page-35-0"></span>**3.2.2.2 Bereichsmessungen bearbeiten**

#### **Kontur ändern**

- 1. Klicken Sie auf die Kontur, um sie zu aktivieren.
- 2. Klicken und ziehen Sie in der Nähe der vorhandenen Kontur eine geänderte Kontur. Die Änderung wird mit dem Original kombiniert.

Oder:

Klicken Sie mit der rechten Maustaste auf die Kontur und ziehen Sie sie mit dem Gummibandwerkzeug .

3. Klicken Sie außerhalb der Kontur. Die Grafik ändert sich in Weiß, um anzuzeigen, dass sie sich nicht mehr im Bearbeitungsmodus befindet.

#### **3.2.2.3 Bereichsmessungen kopieren**

Sie können eine Bereichsmessung in die Zwischenablage kopieren.

So kopieren Sie eine Bereichsmessung

• Klicken Sie im Ergebnisbereich mit der rechten Maustaste auf das Ergebnis und wählen Sie **In die Zwischenablage kopieren**.

Die Ergebnisbezeichnung und der/die Wert/e wird/werden in die Zwischenablage kopiert.

#### **3.2.2.4 Bereichsmessungen löschen**

Sie können jede Bereichsmessung löschen, die einem Ansichtsfenster hinzugefügt wurde.

#### **Bereichsmessung löschen**

• Klicken Sie auf die Grafik zur Bereichsmessung und drücken Sie Löschen.

Oder:

- 1. Wählen Sie die Bereichsmessung in der Liste Messungen im Ergebnisbereich aus.
- 2. Drücken Sie Entf (Delete) auf Ihrer Tastatur oder klicken Sie mit der rechten Maustaste und wählen Sie **Entfernen.** Dadurch wird die Bereichsmessung gelöscht.

### <span id="page-36-0"></span>**3.2.3Doppelte Abstandsmessungen**

Mit dem Werkzeug zur Messung des doppelten Abstands können Sie zwei aufeinander bezogene Abstände zeichnen und messen. Wenn Sie einen Abstand gemessen haben, können Sie die Anmerkung und die Endpunkte der Messung ändern.

Sie können die Standardtextbezeichnung, die Grafikfarbe für den aktiven und inaktiven Status sowie

den Pfeilspitzenstil ändern, indem Sie und **Optionen > Ergebnisse > Doppelte Abstandsmessung** auswählen. Die neue Grafikfarbe und der neue Pfeilspitzenstil werden auf vorhandene Abstandsmessungen angewandt.

Wenn Sie zu einer anderen Stelle im Volumen navigieren, wird Ihre Anmerkung möglicherweise nicht im doppelschrägen Ansichtsfenster angezeigt. Dies liegt daran, dass die Punkte, zwischen denen Sie gemessen haben, nicht auf dem aktuell sichtbaren Schnitt liegen. Um Ihre Messung erneut anzuzeigen, klicken Sie im Ergebnisbereich mit der rechten Maustaste auf die Messung und wählen Sie **Lokalisieren**.

#### **3.2.3.1Doppelte Abstandsmessungen erstellen**

Sie können einem Ansichtsfenster doppelte Abstandsmessungen zur Analyse hinzufügen. Doppelte Abstandsmessungen werden in der Bildansicht angezeigt und im Ergebnisbereich aufgelistet.

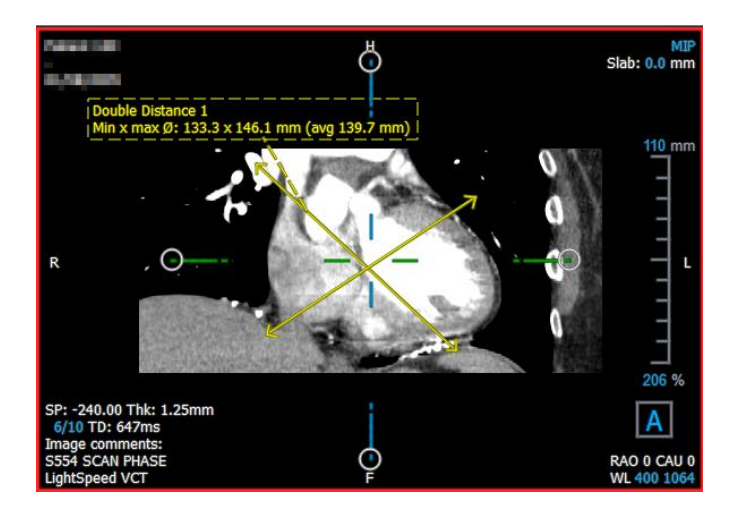

#### **Doppelten Abstand messen**

- 6. Klicken Sie auf  $\ll 1$  auf der Werkzeugleiste oder drücken Sie die Taste R oder wählen Sie im Menü **Ergebnisse > Abstandsmessung**.
- 7. Klicken und ziehen Sie das Bild auf die gleiche Weise wie bei der Abstandsmessung zweimal, um die beiden Messungen zu erstellen.
- 8. Wählen Sie eine vordefinierte Bezeichnung aus oder geben Sie eine benutzerdefinierte Bezeichnung ein und drücken Sie die Eingabetaste.
- 9. Klicken und ziehen Sie eines der folgenden Elemente, um es Ihren Anforderungen anzupassen:
	- Pfeilspitzen
	- Körper der Messlinien
	- **Text**
- 10. Klicken Sie außerhalb der Messung. Die Grafik ändert sich als Deaktivierung in Weiß, um anzuzeigen, dass der Bearbeitungsmodus verlassen wurde.

Dadurch wird die Messung zur Messliste im Ergebnisbereich hinzugefügt. Während die Messung noch aktiv ist, können Sie jederzeit die Esc-Taste drücken, um die Messung zu entfernen.

#### **3.2.3.2Doppelte Abstandsmessungen bearbeiten**

Sie können den Text und die Position von Abstandsmessungen ändern, die zuvor hinzugefügt wurden.

#### **Text von doppelten Abstandsmessungen bearbeiten**

- 1. Wählen Sie im Ergebnisbereich das Ergebnis aus.
- 2. Klicken Sie im Eigenschaftenbereich auf die Ellipse rechts neben dem **Bezeichnungsfeld** und wählen Sie eine vordefinierte Bezeichnung aus, oder geben Sie eine benutzerdefinierte Bezeichnung ein und drücken Sie die Eingabetaste.

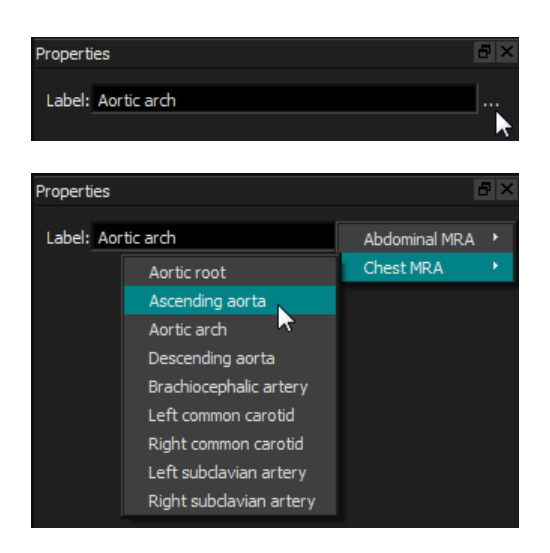

Oder:

- 3. Klicken Sie im Ergebnisbereich mit der rechten Maustaste auf das Ergebnis und wählen Sie **Bearbeiten.**
- 4. Wählen Sie eine vordefinierte Bezeichnung aus oder geben Sie eine benutzerdefinierte Bezeichnung ein und drücken Sie die Eingabetaste.

#### **Bearbeiten von Endpunkten für die doppelte Abstandsmessung**

- 1. Klicken Sie auf die Grafik zur doppelten Abstandsmessung.
- 2. Klicken und ziehen Sie entweder die Pfeilspitze oder den Text, um sämtliche Punkte des Bildes anzupassen, zwischen denen Sie messen möchten.

#### **3.2.3.3Doppelte Abstandsmessungen kopieren**

Sie können eine doppelte Abstandsmessungen in die Zwischenablage kopieren.

Kopieren einer doppelten Abstandsmessung

• Klicken Sie im Ergebnisbereich mit der rechten Maustaste auf das Ergebnis und wählen Sie **In die Zwischenablage kopieren**.

Die Ergebnisbezeichnung und die Werte werden in die Zwischenablage kopiert.

#### **3.2.3.4Doppelte Abstandsmessungen löschen**

Sie können jede doppelte Abstandsmessung löschen, die einem Ansichtsfenster hinzugefügt wurde.

#### **Doppelte Abstandsmessung löschen**

• Klicken Sie auf die Grafik zur doppelten Abstandsmessung und drücken Sie Löschen.

Oder:

3. Wählen Sie die doppelte Abstandsmessung in der Liste Messungen im Ergebnisbereich aus.

4. Drücken Sie Entf (Delete) auf Ihrer Tastatur oder klicken Sie mit der rechten Maustaste und wählen Sie **Entfernen**. Dadurch wird die doppelte Abstandsmessung gelöscht.

# <span id="page-39-0"></span>**3.3 Momentaufnahmen**

Sie können Momentaufnahmen als Nachweis einer Diagnose speichern. Momentaufnahmen werden im Eigenschaftenbereich angezeigt und im Ergebnisbereich aufgelistet. Wenn eine Momentaufnahme erstellt wird, können Sie den Namen jederzeit ändern. Eine Momentaufnahme kann wie im Abschnitt [3.5.2.5](#page-53-2) beschrieben exportiert werden.

Sie können die Standard-Textbezeichnung ändern, indem Sie und **Optionen > Ergebnisse > Momentaufnahme** auswählen.

Eine Momentaufnahme enthält standardmäßig alle Grafikelemente, jedoch keinen Text. Sie können

auch den gesamten Text für zukünftige Momentaufnahmen einschließen, indem Sie die Option und **Optionen > Ergebnisse > Momentaufnahmen > Überlagerungstext** aktivieren.

 $\blacktriangleright$  Wenn Sie zu einer anderen Stelle im Volumen navigieren, werden die in der Momentaufnahme angezeigten Anmerkungen und Messungen möglicherweise nicht im doppelschrägen Ansichtsfenster angezeigt. Dies liegt daran, dass die Punkte, an denen die Anmerkungen und Messungen erstellt wurden, nicht auf dem aktuell sichtbaren Schnitt liegen. Um zu demselben Schnitt zurückzukehren, in dem eine Momentaufnahme erstellt wurde, klicken Sie mit der rechten Maustaste auf die Momentaufnahme im Ergebnisbereich und wählen Sie **Lokalisieren** oder doppelklicken Sie auf die Momentaufnahme im Ergebnisbereich.

# <span id="page-39-1"></span>**3.3.1Momentaufnahmen erstellen**

Sie können eine Momentaufnahme des aktuellen Status eines beliebigen Ansichtsfensters erstellen.

#### **So speichern Sie eine Momentaufnahme**

- 1. Klicken Sie auf **die der die Klichten Sterbereiste oder** drücken Sie die Taste S oder wählen Sie im Menü **Ergebnisse > Momentaufnahmen**.
- 2. Klicken Sie auf das Ansichtsfenster, das Sie als Momentaufnahme speichern möchten.
- 3. Klicken Sie im Eigenschaftenbereich auf die Ellipse rechts neben dem **Bezeichnungsfeld** und wählen Sie eine vordefinierte Bezeichnung aus, oder geben Sie eine benutzerdefinierte Bezeichnung ein und drücken Sie die Eingabetaste.

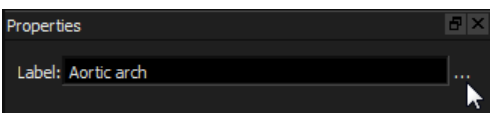

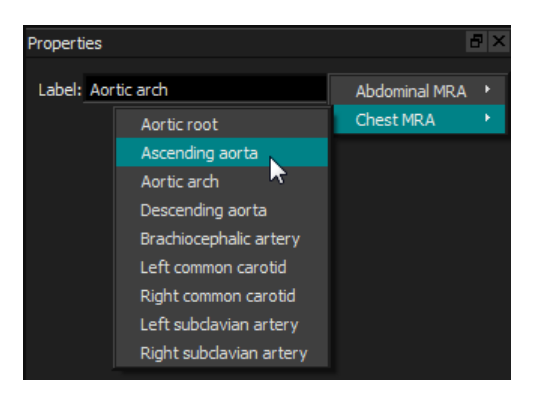

# <span id="page-40-0"></span>**3.3.2Momentaufnahmen löschen**

Sie können jede erstellte Momentaufnahme löschen.

#### **So löschen Sie eine Momentaufnahme**

- 1. Wählen Sie die Momentaufnahme in der Liste Momentaufnahmen im Ergebnisbereich aus.
- 2. Drücken Sie Entf (Delete) auf Ihrer Tastatur oder klicken Sie mit der rechten Maustaste und wählen Sie **Entfernen**. Dadurch wird die Momentaufnahme gelöscht.

# <span id="page-40-1"></span>**3.4 Skulpturenerstellung**

Sie können überflüssige Informationen mithilfe von Skulpturenerstellung aus dem Volumen entfernen. Dies kann dazu beitragen, die Aufmerksamkeit auf das interessierende Thema zu lenken. Einmal erstellt, können Sie eine Skulptur später ändern. Skulpturen werden normalerweise im Rahmen einer Neuformatierung gespeichert.

Sie können die Standardtextbezeichnung ändern, indem Sie und **Optionen > Ergebnisse > Skulpturen** auswählen.

### <span id="page-40-2"></span>**3.4.1Skulpturen erstellen**

Die Skulpturenerstellung erfolgt durch Zeichnen einer 2D-Kontur, die dann durch das Volumen projiziert wird. Daher kann es nützlich sein, das Volumen zuerst strategisch auszurichten, bevor die Kontur gezeichnet wird. Sie können dann die Voxel innerhalb oder außerhalb der Kontur entfernen (oder wiederherstellen).

**Original** 

(mit Skulpturkontur)

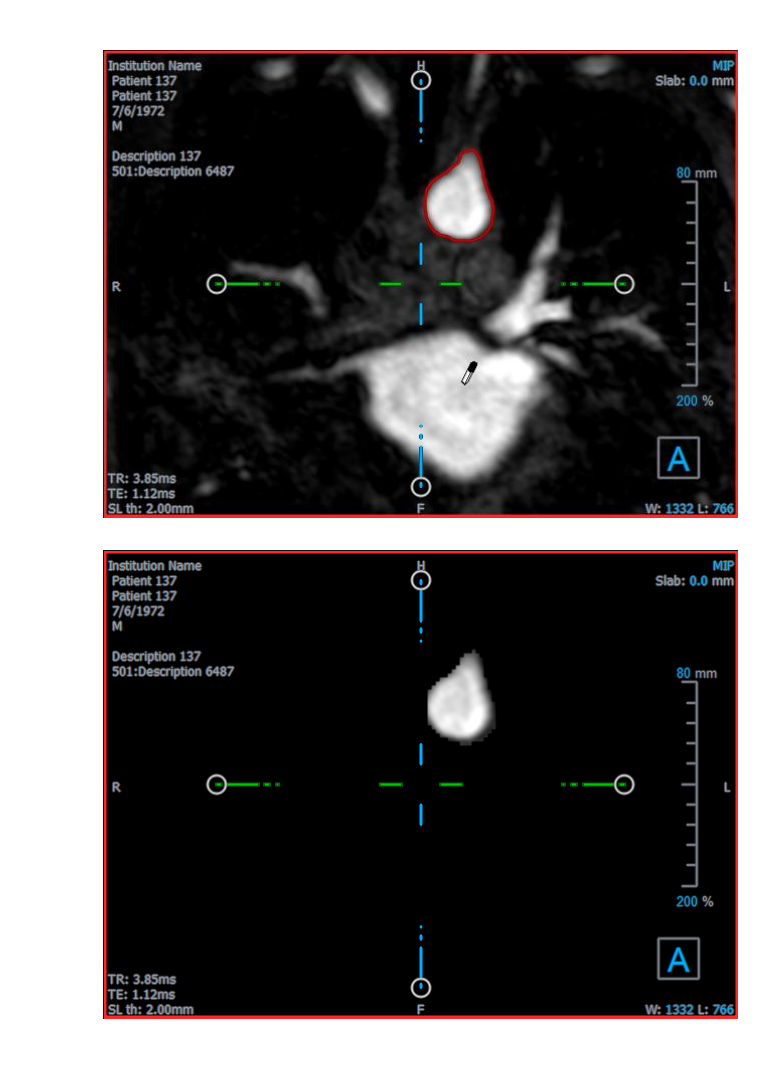

Skulpturiert

#### **Erstellen einer Skulptur**

- 1. Klicken Sie auf **Aufder Werkzeugleiste oder wählen Sie im Menü Ergebnisse** > **Skulptur**.
- 2. Klicken Sie im Eigenschaftenbereich auf die Ellipse rechts neben dem **Bezeichnungsfeld** und wählen Sie eine vordefinierte Bezeichnung aus, oder geben Sie eine benutzerdefinierte Bezeichnung ein und drücken Sie die Eingabetaste.
- <span id="page-41-0"></span>3. Klicken und ziehen Sie, um die Kontur zu zeichnen. Die Kontur wird automatisch geschlossen, wenn Sie die Maustaste loslassen.

Immer wenn eine Kontur aktiv ist, können Sie sie durch Drücken der Entf-Taste löschen.

- 4. Ändern Sie die Kontur nach Bedarf.
	- Klicken und ziehen Sie in der Nähe der vorhandenen Kontur eine geänderte Kontur. Die Änderung wird mit dem Original kombiniert.

Oder:

• Klicken Sie mit der rechten Maustaste auf die Kontur und ziehen Sie sie mit dem پا<br>- Gummibandwerkzeug

5. Wählen Sie im Eigenschaftenbereich die gewünschte **Aktion** aus.

Wenn **Ausschließen** ausgewählt ist, ändert sich der Mauszeiger in einen Radiergummi im Ansichtsfenster.

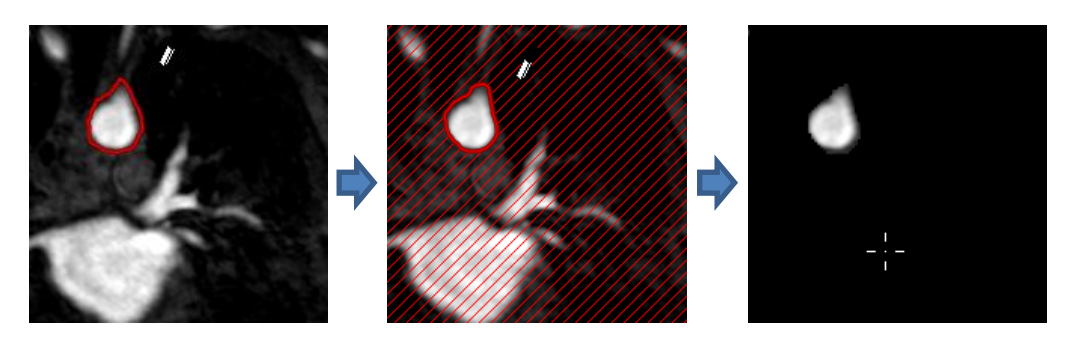

Wenn **Einschließen** ausgewählt ist, ändert sich der Mauszeiger in einen Farbeimer im Ansichtsfenster.

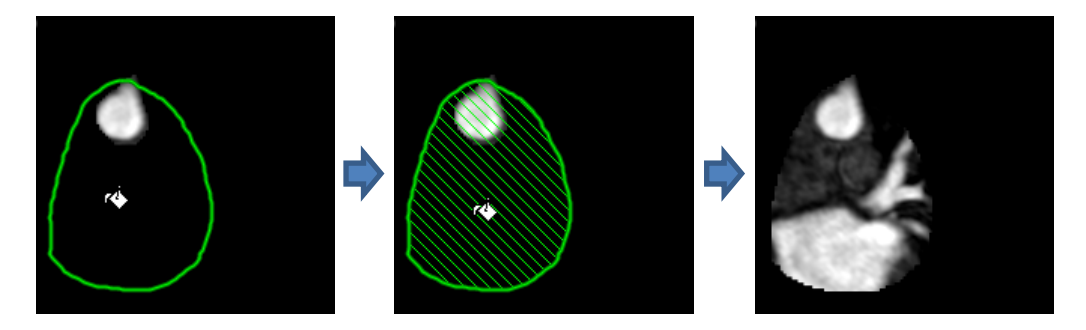

6. Klicken Sie innerhalb oder außerhalb der Kontur, um die ausgewählte Aktion auszuführen.

Durch Drücken der UMSCHALTTASTE vor dem Klicken wird die ausgewählte Aktion für den gegenüberliegenden Bereich ausgeführt, innen statt außen oder außen statt innen.

- <span id="page-42-0"></span>7. Navigieren Sie im Volumen nach Bedarf.
	- Stapeln: Rad.
	- Zoomen: STRG+Mausrad.
	- Schwenken: STRG+Klicken und Ziehen oder Klicken und Ziehen mit der mittleren Maustaste.
	- Rotieren: ALT+Klicken und Ziehen.
	- Fensterbreite und -ebene: Klick mit der rechten Maustaste und ziehen.
- 8. Wiederholen Sie die Schritte [3](#page-41-0) [7](#page-42-0) nach Bedarf.
- 9. Klicken Sie im Eigenschaftenbereich auf **Fertigstellen**.

Während der Bearbeitung einer Skulptur können Sie die Achsen ausblenden, wenn sie im Weg sind, indem Sie die Werkzeugleistenschaltfläche **Achsen** umschalten .

 $\blacktriangleright$  Sie können das gesamte Volumen vorübergehend wiederherstellen.

- Wenn Sie die Skulptur bearbeiten, deaktivieren Sie das Kontrollkästchen **Skulptur anwenden** im Eigenschaftenbereich.
- Wenn Sie die Skulptur nicht bearbeiten, klicken Sie im Ergebnisbereich mit der rechten Maustaste auf die Skulptur und deaktivieren Sie das Kontrollkästchen neben **Anwenden**.

Sie können eine Aktion rückgängig machen oder wiederholen, indem Sie auf die Schaltfläche

oder klicken. Sie können alle Aktionen rückgängig machen, indem Sie auf die

Schaltfläche klicken.

# <span id="page-43-0"></span>**3.4.2Skulpturen bearbeiten**

Sie können die Skulpturenbezeichnung in jedem Zustand bearbeiten. Um die Skulptur selbst zu bearbeiten, müssen Sie jedoch in den Bearbeitungsmodus wechseln.

#### **Skulpturentext bearbeiten**

- 1. Wählen Sie im Ergebnisbereich die Skulptur aus.
- 2. Klicken Sie im Eigenschaftenbereich auf die Ellipse rechts neben dem **Bezeichnungsfeld** und wählen Sie eine vordefinierte Bezeichnung aus, oder geben Sie eine benutzerdefinierte Bezeichnung ein und drücken Sie die Eingabetaste.

Oder:

- 1. Klicken Sie im Ergebnisbereich mit der rechten Maustaste auf das Ergebnis und wählen Sie **Bearbeiten**.
- 2. Wählen Sie eine vordefinierte Bezeichnung aus oder geben Sie eine benutzerdefinierte Bezeichnung ein und drücken Sie die Eingabetaste.

#### **Eine Skulptur bearbeiten**

- 1. Klicken Sie im Ergebnisbereich mit der rechten Maustaste auf das Ergebnis und wählen Sie **Bearbeiten**.
- 2. Befolgen Sie die Anweisungen im Abschnitt [3.4.1](#page-40-2) ab Schritt [3.](#page-41-0)

# <span id="page-43-1"></span>**3.4.3Skulpturen löschen**

Sie können jede Skulptur löschen.

#### **Eine Skulptur löschen**

1. Wählen Sie die Skulptur in der Liste **Skulpturen** im Ergebnisbereich aus.

2. Drücken Sie Entf (Delete) auf Ihrer Tastatur oder klicken Sie mit der rechten Maustaste und wählen Sie **Entfernen**.

Dadurch wird die Skulptur gelöscht.

# <span id="page-44-0"></span>**3.5 Neuformatierung**

Sie können ein neues Volumen basierend auf einer Stichprobe des vorhandenen Volumens bei jeder affinen Transformation erstellen, z.B. Skalierung, Drehung oder Übersetzung, die über die 3D View-Benutzeroberfläche erreichbar ist. Sie können auch ein neues Volumen erstellen, das auf einer radialen Abtastung des vorhandenen Volumens basiert.

# <span id="page-44-1"></span>**3.5.1 Stapel-Neuformatierung**

Eine Stapel-Neuformatierung ist eine Stichprobe des vorhandenen Volumens bei der Verschiebung, Drehung und dem Zoom, die derzeit in der doppelschrägen Ansicht angezeigt werden. Die Abtastung wird als eine Reihe von Schnitten gespeichert. Der Stichprobenabstand wird als Eigenschaft der Neuformatierung definiert.

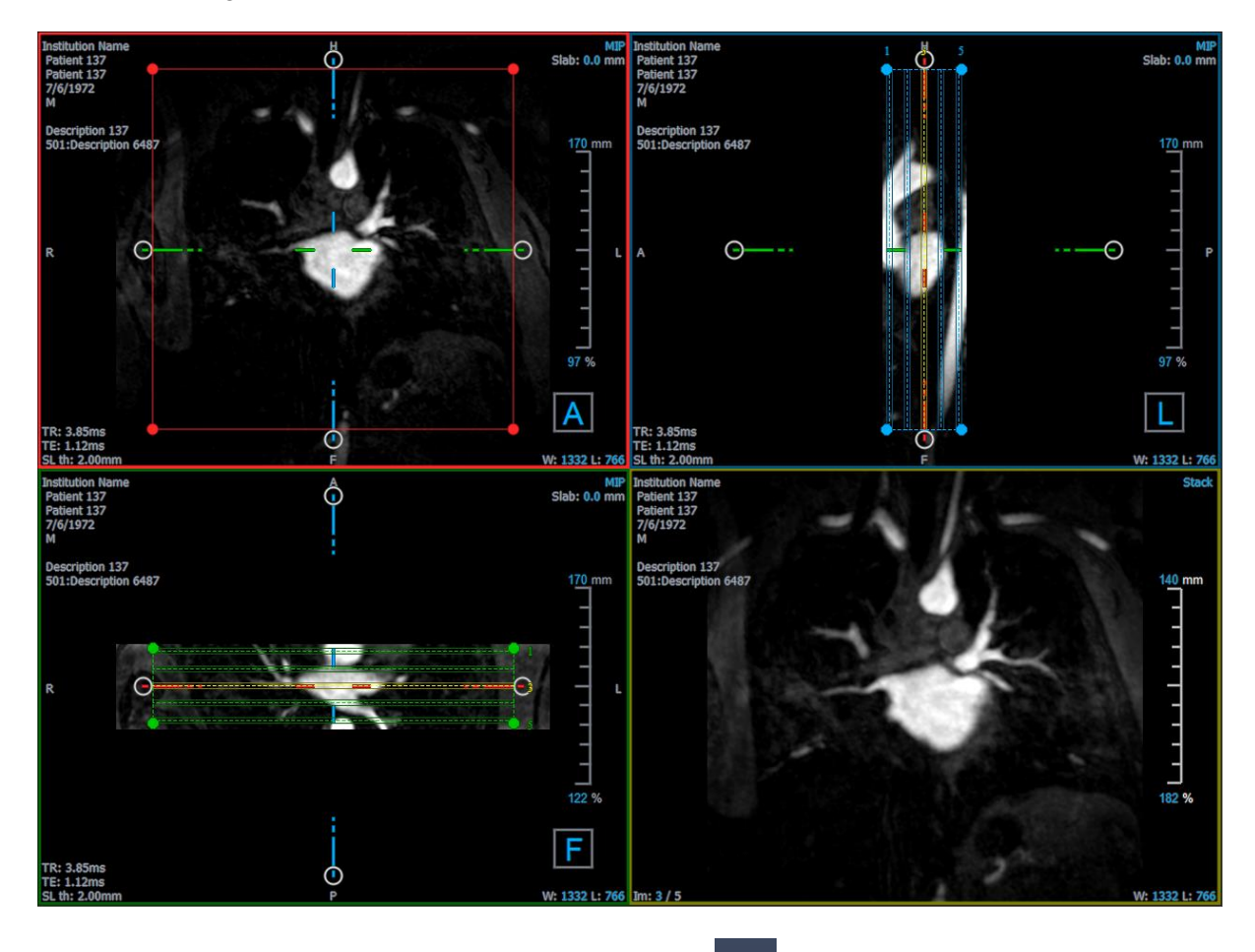

Sie können die Standardeigenschaften ändern, indem Sie **Optionen > Ergebnisse > Neuformatierung** auswählen.

Stapel-Neuformatierungen können im DICOM-Format gespeichert und in 3D View erneut geöffnet werden. Stapel-Neuformatierungen können auch als Video im AVI-Format gespeichert werden. Videos müssen mit einem kompatiblen Betrachter geöffnet werden.

#### **3.5.1.1 Stapel-Neuformatierungen erstellen**

Möglicherweise möchten Sie das Volumen ausrichten, bevor Sie eine Stapel-Neuformatierung durchführen. Stapel-Neuformatierungen werden im Ergebnisbereich aufgelistet.

#### **So erstellen Sie eine Stapel-Neuformatierung**

- 1. Klicken Sie auf **EEE** in der Werkzeugleiste oder auf **und Messschieber** > **Neuformatierung** im Menü.
- 2. Klicken Sie in das Ansichtsfenster, das komplanar zum ersten Schnitt ist.

Es werden Überlagerungsgrafiken angezeigt, die die anfängliche Geometrie des Stapels angeben.

Das Ansichtsfenster unten rechts wechselt in die Stapelansicht und zeigt die neu formatierten Schnitte an.

- 3. Klicken Sie im Eigenschaftenbereich auf die Ellipse rechts neben dem **Bezeichnungsfeld** und wählen Sie eine vordefinierte Bezeichnung aus, oder geben Sie eine benutzerdefinierte Bezeichnung ein und drücken Sie die Eingabetaste.
- 4. Passen Sie andere Eigenschaften nach Bedarf an (siehe Abschnitte [3.5.1.2](#page-45-0) und [3.5.1.3\)](#page-47-0). Sie können die Überlagerungsgrafiken auch mit der Maus positionieren oder die Größe mithilfe der kreisförmigen Griffe ändern. Der aktuell in der Stapelansicht angezeigte Schnitt wird bei jeder Änderung aktualisiert.
- 5. Klicken Sie im Eigenschaftenbereich auf **Fertigstellen**. Die verbleibenden Schnitte für die Stapelansicht werden berechnet.

#### <span id="page-45-0"></span>**3.5.1.2 Stapel-Neuformatierung Interaktiver Grafiken**

Wenn eine Stapel-Neuformatierung aktiv ist, können Sie die interaktiven Grafiken auf verschiedene Arten bearbeiten.

Wenn der "Zeigen"-Mauszeiger ∑ sichtbar ist, können Sie das Volumen in ein beliebiges doppelschräges Ansichtsfenster verschieben.

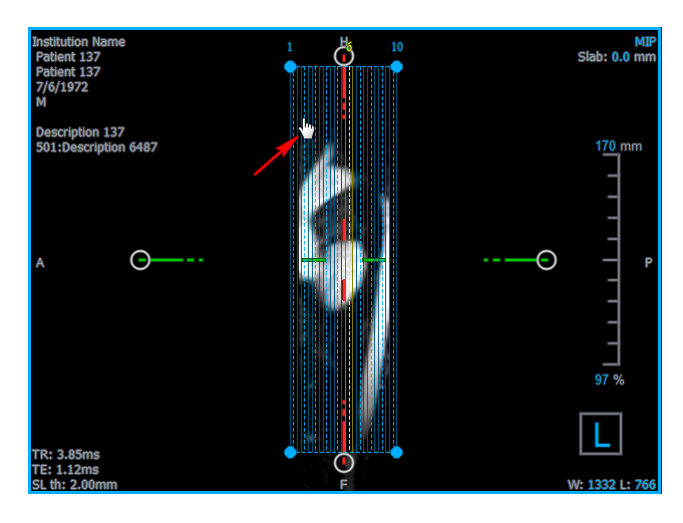

Mit den kreisförmigen Griffen können Sie die Größe jedes Schnitts in der Draufsicht anpassen.

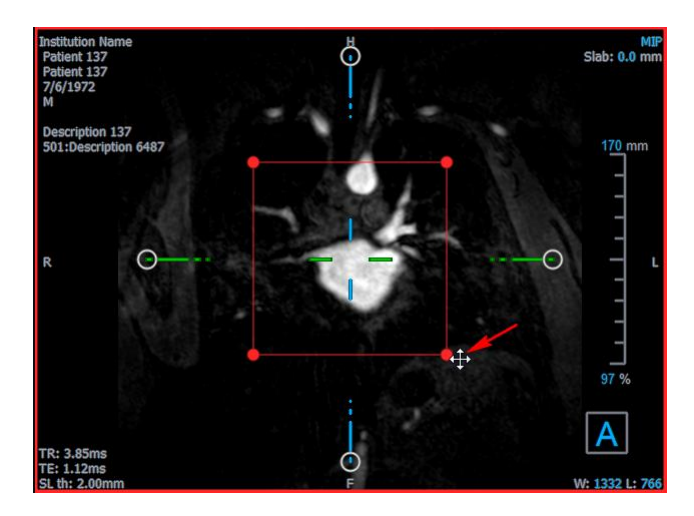

Mit den kreisförmigen Griffen können Sie die Anzahl der Schnitte in der Seitenansicht einstellen.

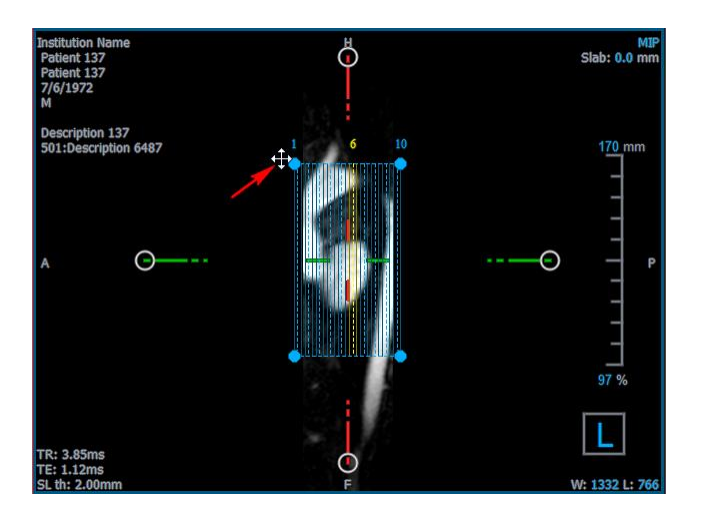

Mit dem Scrollrad in der Stapelansicht im unteren rechten Ansichtsfenster können Sie durch den aktuellen Satz von Schnitten scrollen. Die Position des Schnitts wird durch die gelben Linien und Indizes in den beiden doppelschrägen Ansichten in der Seitenansicht angezeigt.

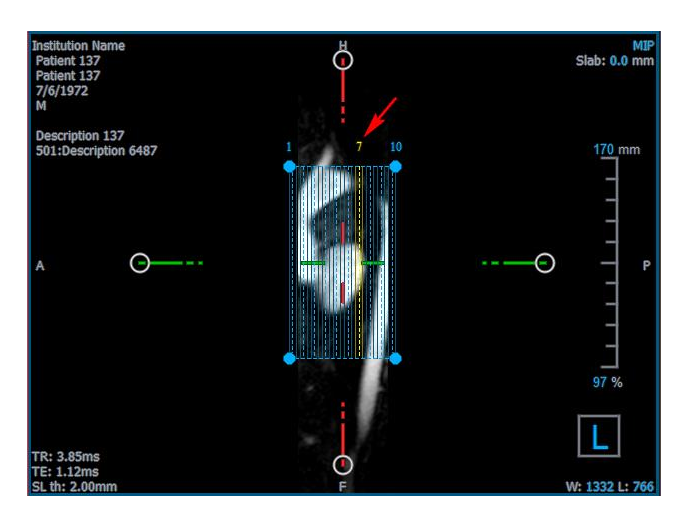

### <span id="page-47-0"></span>**3.5.1.3 Eigenschaften für Stapel-Neuformatierung**

Sie können die Eigenschaften einer Stapel-Neuformatierung bearbeiten, während Sie sie erstellen, oder anschließend, indem Sie im Ergebnisbereich mit der rechten Maustaste auf die Stapel-Neuformatierung klicken und **Bearbeiten** auswählen.

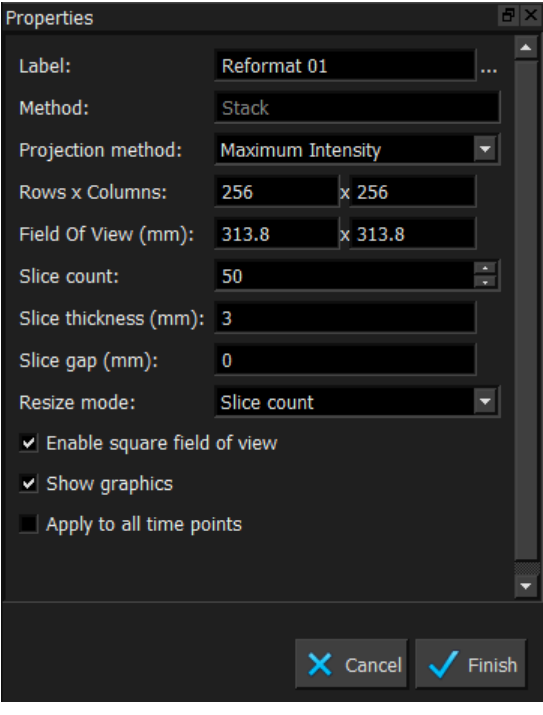

**Bezeichnung**: Die Textbezeichnung für diese Neuformatierung. Klicken Sie auf die Ellipse, um aus einer Liste vordefinierter Bezeichnungen auszuwählen, oder geben Sie eine benutzerdefinierte Bezeichnung ein.

**Methode**: Die Methode (Stapel), mit der diese Neuformatierung generiert wird. Dies kann nicht geändert werden.

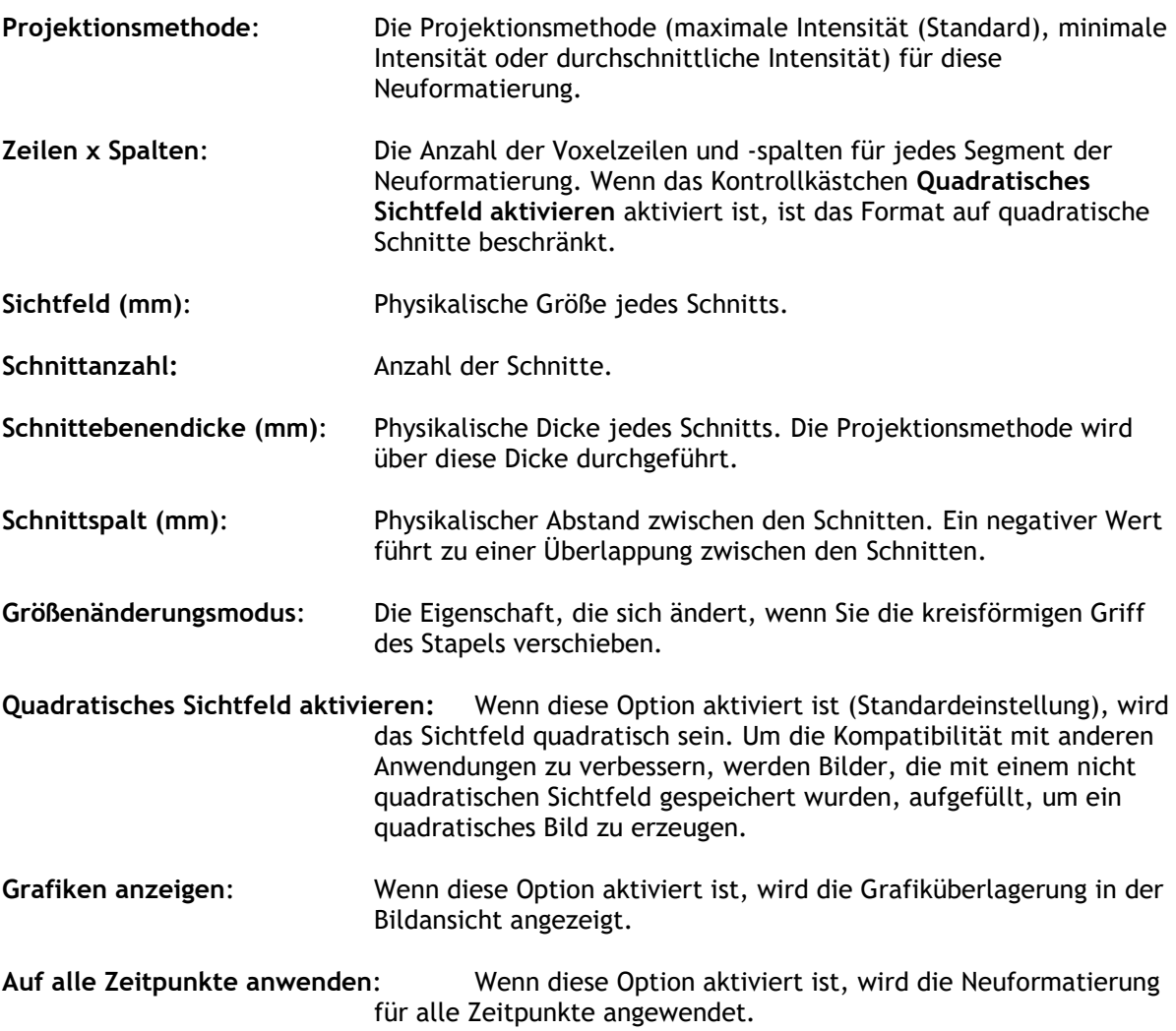

### **3.5.1.4 Bearbeiten von Stapel-Neuformatierungen**

Sie können die Eigenschaften einer Stapel-Neuformatierung nach dem Erstellen ändern.

#### **So bearbeiten Sie eine Stapel-Neuformatierung**

- 1. Klicken Sie mit der rechten Maustaste auf das Stapelformat im Ergebnisbereich und wählen Sie **Bearbeiten**.
- 2. Ändern Sie die Eigenschaften im Eigenschaftenbereich nach Bedarf.

Oder:

Klicken und ziehen Sie die interaktiven Grafiken in der doppelschrägen Ansicht.

3. Klicken Sie im Eigenschaftenbereich auf **Fertigstellen**. Die verbleibenden Schnitte für die Stapelansicht werden berechnet.

### **3.5.1.5 Stapel-Neuformatierungen löschen**

Sie können jede erstellte Stapel-Neuformatierung löschen.

#### **So löschen Sie eine Stapel-Neuformatierung**

- 1. Wählen Sie die Stapel-Neuformatierung in der Liste Neuformatierungen im Bereich Ergebnisse aus.
- <span id="page-49-0"></span>2. Drücken Sie Entf (Delete) auf Ihrer Tastatur oder klicken Sie mit der rechten Maustaste und wählen Sie **Entfernen.** Dadurch wird die Stapel-Neuformatierung gelöscht.

### **3.5.2 Radiale Neuformatierung**

Eine radiale Neuformatierung ist eine Stichprobe des vorhandenen Volumens bei der Verschiebung, Drehung und dem Zoom, die derzeit in der doppelschrägen Ansicht angezeigt werden. Die Abtastung wird als eine Reihe von Schnitten gespeichert. Der Stichprobenabstand wird als Eigenschaft der Neuformatierung definiert.

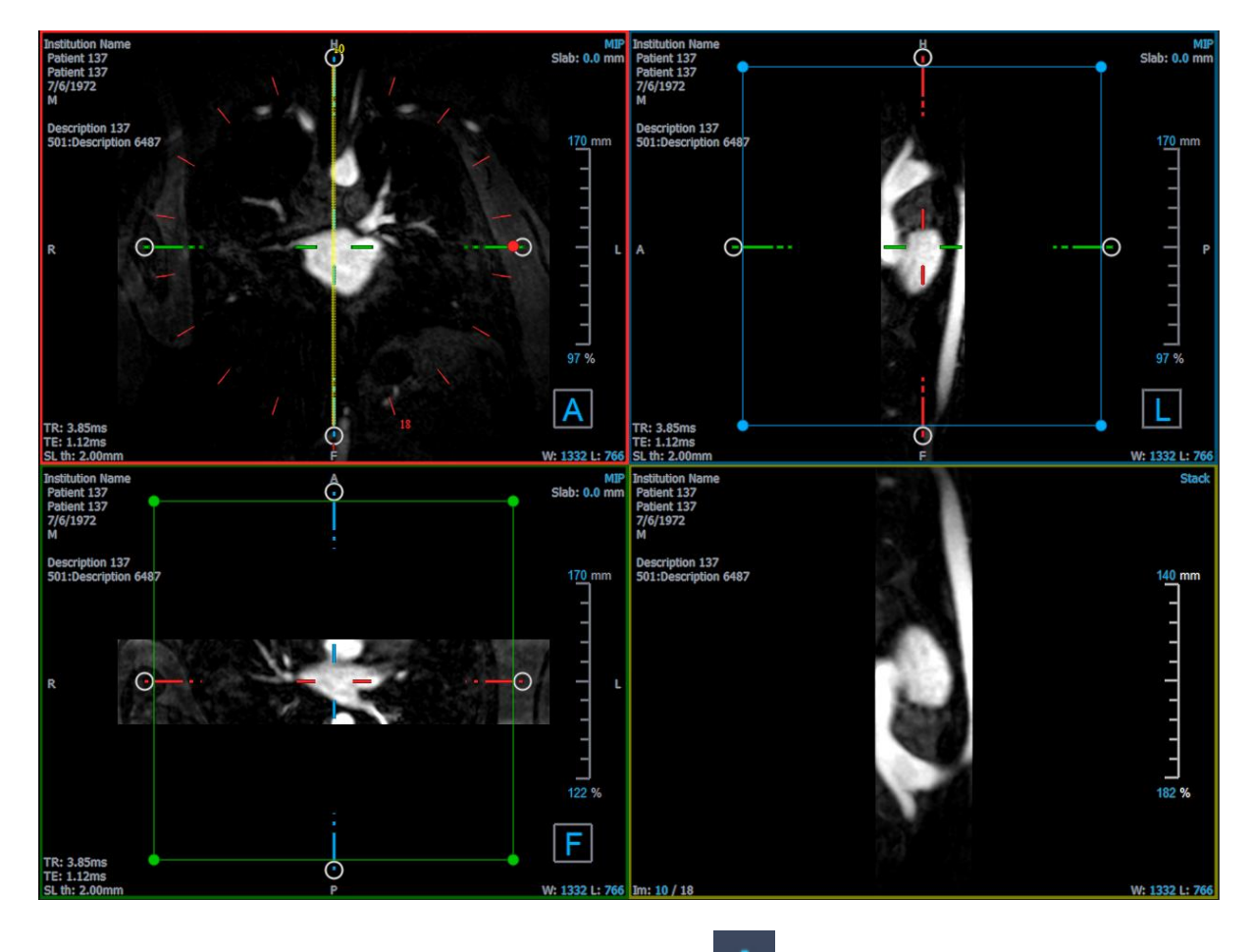

Sie können die Standardeigenschaften ändern, indem Sie **auswählen und Optionen > Ergebnisse > Radiale Neuformatierung**.

Radiale Neuformatierungen können im DICOM-Format oder als Video im AVI-Format exportiert, aber auch nicht erneut in 3D View geöffnet werden. Videos müssen mit einem kompatiblen Betrachter geöffnet werden.

#### **3.5.2.1Radiale Neuformatierungen erstellen**

Möglicherweise möchten Sie das Volumen ausrichten, bevor Sie eine radiale Neuformatierung durchführen. Radiale Neuformatierungen werden im Ergebnisbereich aufgelistet.

#### **Erstellen einer radialen Neuformatierung**

- 1. Klicken Sie auf **EAS** in der Werkzeugleiste oder auf **URICH und Messschieber** > Radiale **Neuformatierung** im Menü.
- 2. Klicken Sie in das Ansichtsfenster, in dem Sie das radiale Speichenmuster anzeigen möchten.

Es werden Überlagerungsgrafiken angezeigt, die die anfängliche Geometrie der Neuformatierung angeben.

Das Ansichtsfenster unten rechts wechselt in die Stapelansicht und zeigt die neu formatierten Schnitte an.

- 3. Klicken Sie im Eigenschaftenbereich auf die Ellipse rechts neben dem **Bezeichnungsfeld** und wählen Sie eine vordefinierte Bezeichnung aus, oder geben Sie eine benutzerdefinierte Bezeichnung ein und drücken Sie die Eingabetaste.
- 4. Passen Sie andere Eigenschaften nach Bedarf an (siehe Abschnitte [3.5.2.2](#page-50-0) und [3.5.2.3\)](#page-51-0). Sie können die Überlagerungsgrafiken auch mit der Maus positionieren oder die Größe mithilfe der kreisförmigen Griffe ändern. Der aktuell in der Stapelansicht angezeigte Schnitt wird bei jeder Änderung aktualisiert.
- 5. Klicken Sie im Eigenschaftenbereich auf **Fertigstellen**. Die verbleibenden Schnitte für die Stapelansicht werden berechnet.

#### <span id="page-50-0"></span>**3.5.2.2Radiale Neuformatierung Interaktiver Grafiken**

Wenn eine radiale Neuformatierung aktiv ist, können Sie die interaktiven Grafiken auf verschiedene Arten bearbeiten.

Wenn der "Zeigen"-Mauszeiger  $\overline{\mathbb{C}}$  sichtbar ist, können Sie das Volumen in ein beliebiges doppelschräges Ansichtsfenster verschieben.

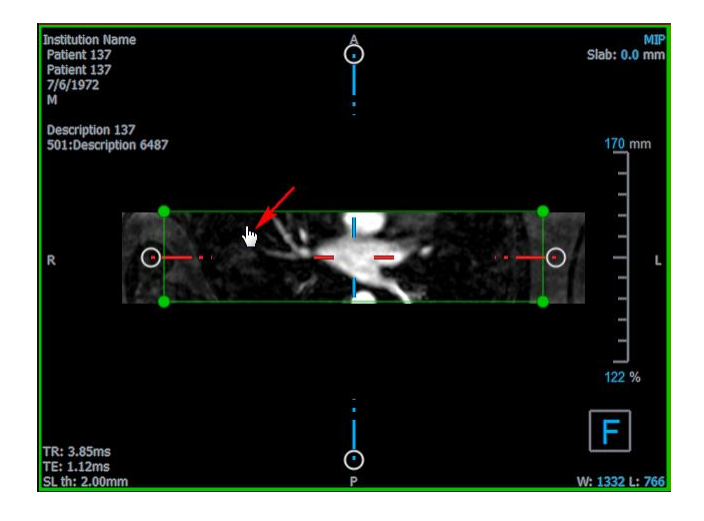

3D View 3.2 Benutzerhandbuch 48

Sie können die Größe eines Schnitts mit den kreisförmigen Griffen anpassen.

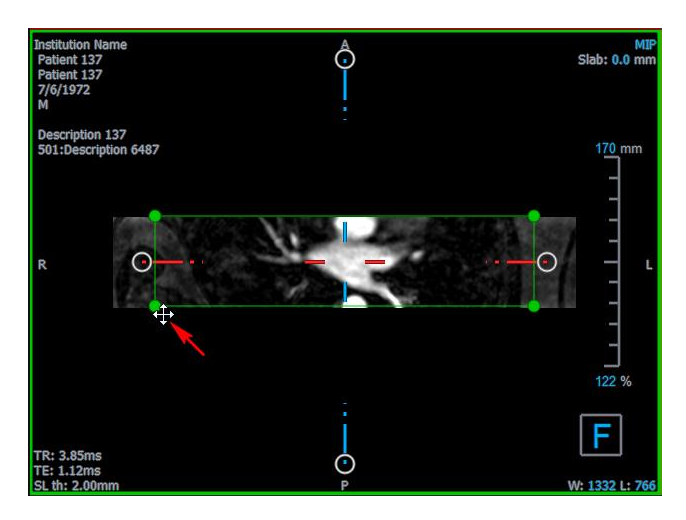

Mit dem Scrollrad in der radialen doppelschrägen Ansicht oder der Stapelansicht im unteren rechten Ansichtsfenster können Sie durch den aktuellen Satz von Schnitten scrollen. Die Position des Schnitts wird durch die gelbe Linie und den Index in der radialen doppelschrägen Ansicht angezeigt.

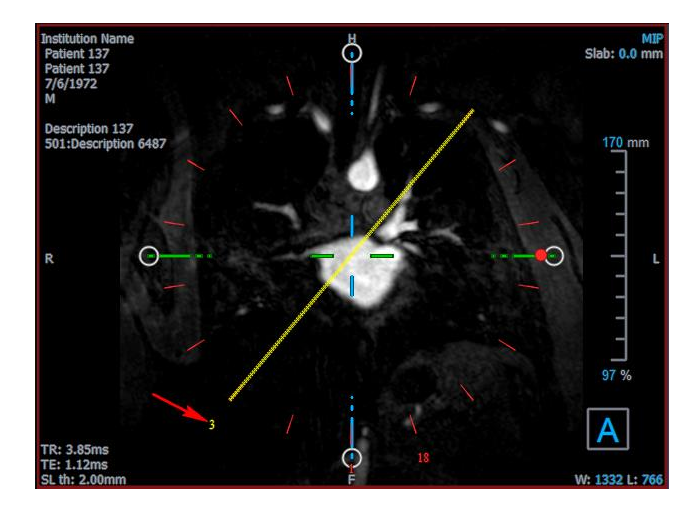

### <span id="page-51-0"></span>**3.5.2.3 Eigenschaften der radialen Neuformatierung**

Sie können die Eigenschaften einer radiale Neuformatierung bearbeiten, während Sie sie erstellen, oder anschließend, indem Sie im Ergebnisbereich mit der rechten Maustaste auf die radiale Neuformatierung klicken und **Bearbeiten** auswählen.

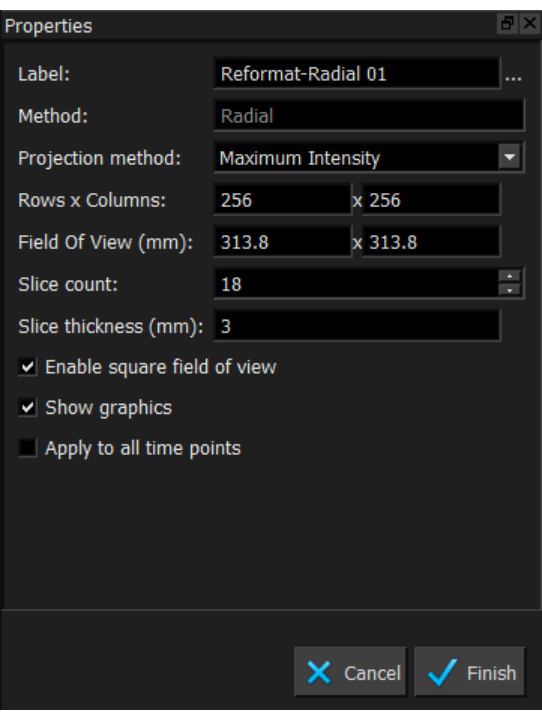

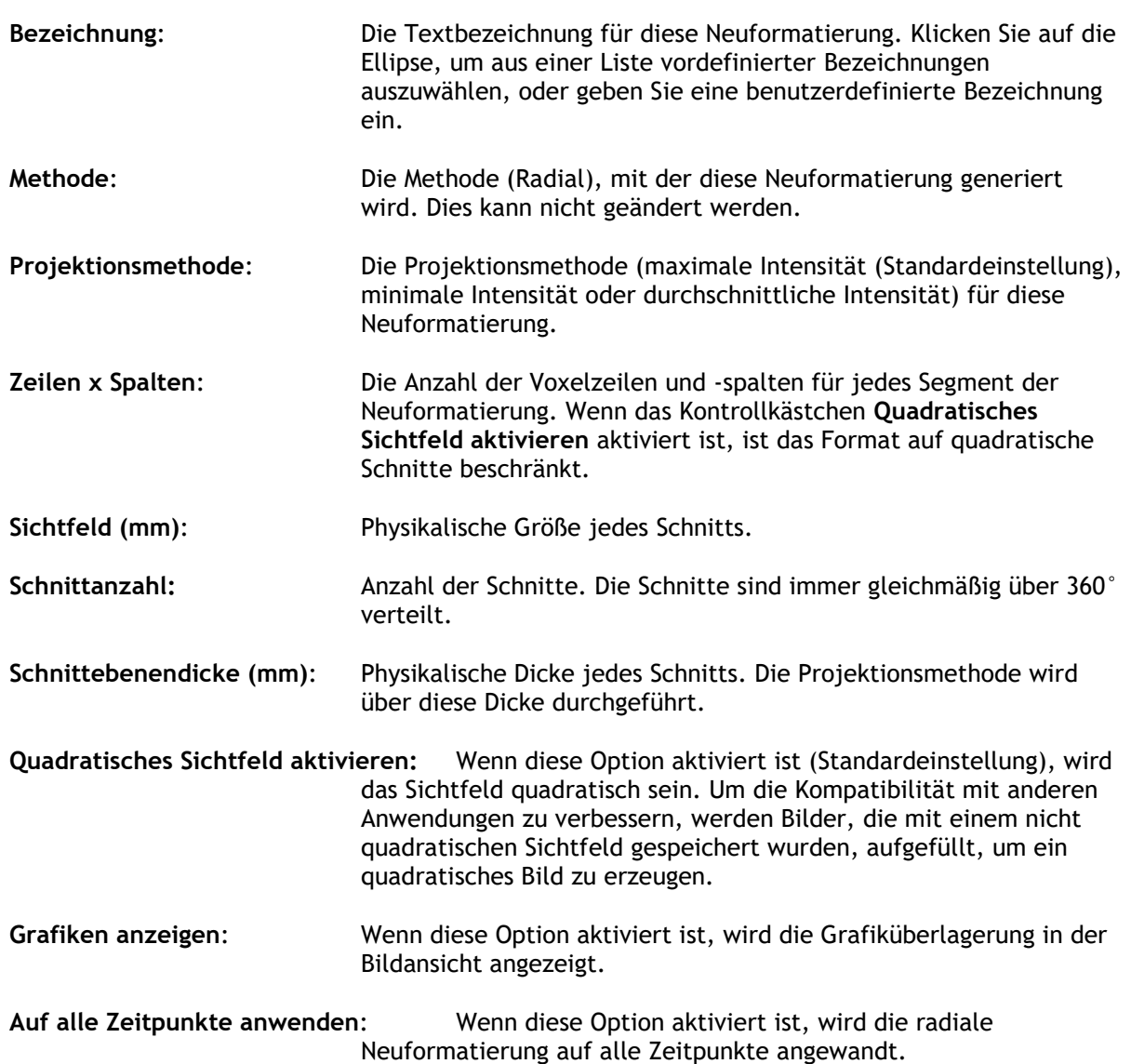

#### **3.5.2.4Radiale Neuformatierungen bearbeiten**

Sie können die Eigenschaften einer radialen Neuformatierung nach dem Erstellen ändern.

#### **So bearbeiten Sie eine radiale Neuformatierung**

- 1. Klicken Sie mit der rechten Maustaste auf radiale Neuformatierung im Ergebnisbereich und wählen Sie **Bearbeiten**.
- 2. Ändern Sie die Eigenschaften im Eigenschaftenbereich nach Bedarf.

Oder:

Klicken und ziehen Sie die interaktiven Grafiken in der doppelschrägen Ansicht.

3. Klicken Sie im Eigenschaftenbereich auf **Fertigstellen**. Die verbleibenden Schnitte für die Stapelansicht werden berechnet.

#### <span id="page-53-2"></span>**3.5.2.5Radiale Neuformatierungen löschen**

Sie können jede erstellte radiale Neuformatierung löschen.

#### **So löschen Sie eine radiale Neuformatierung**

- 1. Wählen Sie die radiale Neuformatierung in der Liste Neuformatierungen im Ergebnisbereich aus.
- 2. Drücken Sie Entf (Delete) auf Ihrer Tastatur oder klicken Sie mit der rechten Maustaste und wählen Sie **Entfernen**. Dadurch wird die radiale Neuformatierung gelöscht.

# <span id="page-53-0"></span>**3.6 Gekrümmte planare Neuformatierungen (CPR)**

Sie können eine gekrümmte planare Neuformatierung (CPR - curved planar reformat) mithilfe einer Reihe von Interaktionspunkten erstellen, die in den Schrägansichtsfenstern angeklickt werden. Dies hilft bei der Visualisierung von Gefäßstrukturen entlang ihres Verlaufs. Es können mehrere Neuformatierungen erstellt werden, um mehrere Gefäße darzustellen und zu visualisieren.

Die Standardtextbezeichnung für jeden Arbeitsablauf kann durch Auswahl von **und Optionen > Hangings > CPR** geändert werden.

### <span id="page-53-1"></span>**3.6.1CPRs erstellen**

CPRs werden mithilfe einer Reihe von 3D-Interaktionspunkten abgeleitet, die der Benutzer anklickt. Da solche Neuformatierungen normalerweise für ein Gefäß erstellt werden, wählen Sie ein Gefäß von Interesse, dessen Anatomie untersucht werden muss.

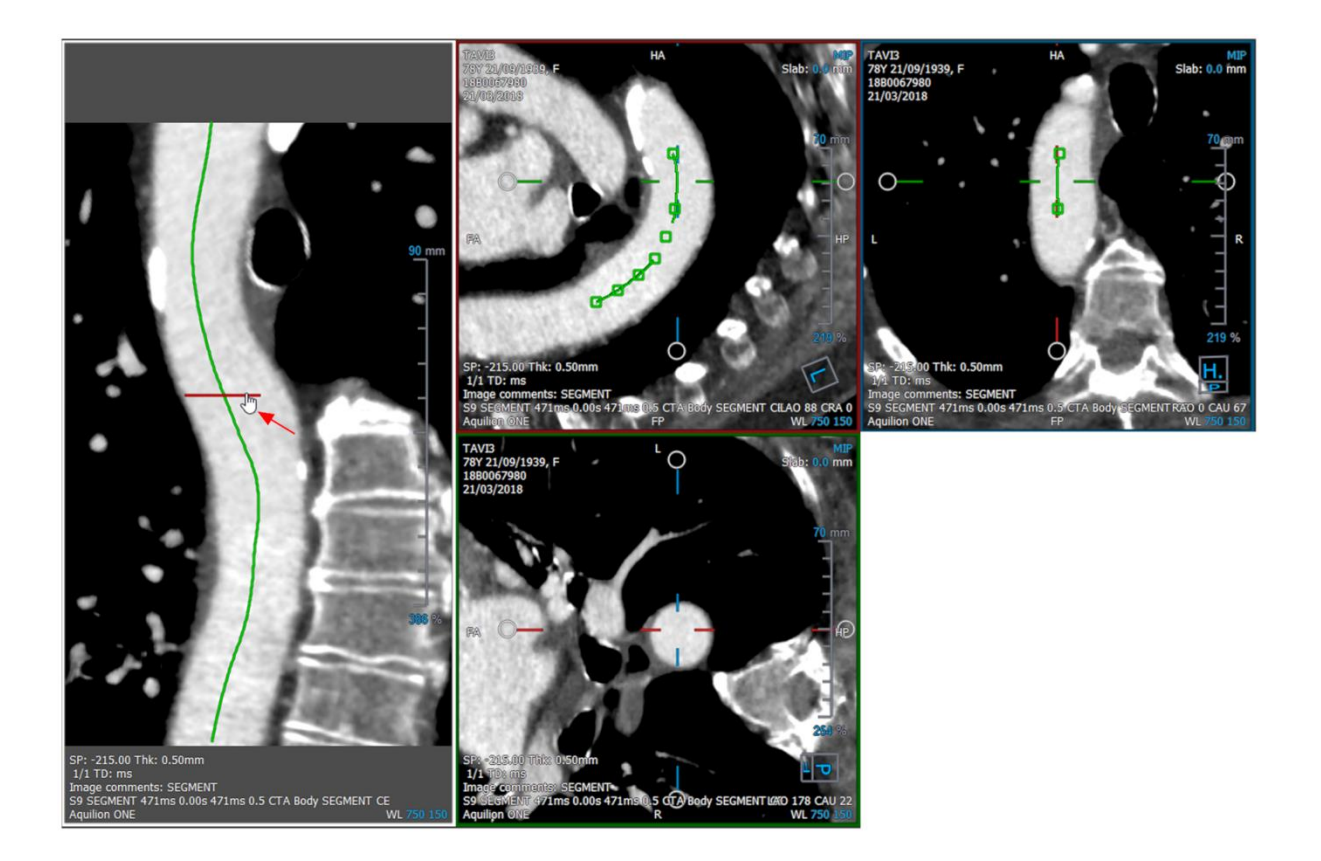

#### **Erstellen einer Pfadlinie entlang des Gefäßes**

1. Klicken Sie in der Werkzeugleiste auf (Symbol) oder wählen Sie im Menü **Arbeitsabläufe > CPR**.

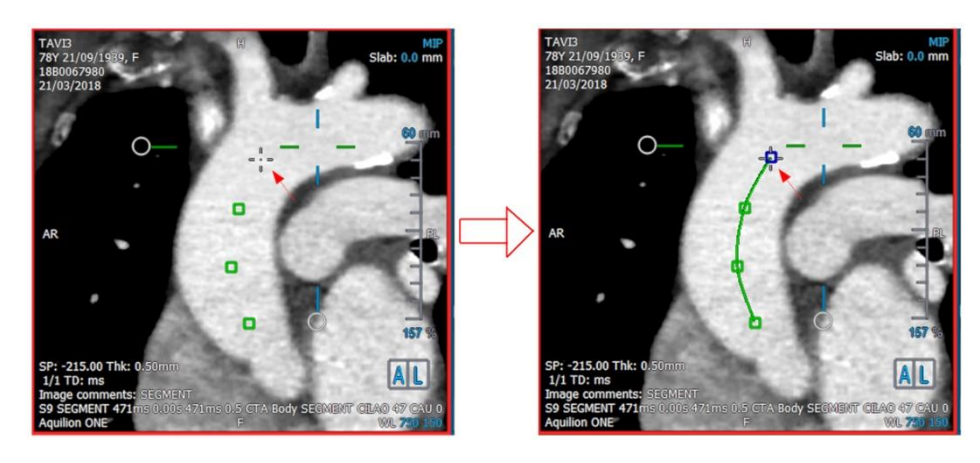

- 2. Sie können eine der beiden folgenden Techniken verwenden, um den Erstellungsmodus (Fadenkreuz-Mauszeiger) aufzurufen:
	- Klicken Sie im Eigenschaftenbereich auf <sup>Set A Point</sup>. Die Schaltfläche ändert ihr Erscheinungsbild und zeigt den Erstellungsmodus an. Oder:
	- Halten Sie die Taste "C" gedrückt. Beobachten Sie die Veränderung des Aussehens Von Set A Point

Sie können ein Gefäß verfolgen, indem Sie auf ein Schrägansichtsfenster klicken. Sobald mindestens 4 Interaktionspunkte angeklickt wurden, wird in den Ansichtsfenstern eine grüne Pfadlinie angezeigt, die die Punkte verbindet.

Eine Pfadlinie ist sichtbar, wenn mindestens 4 Interaktionspunkte angeklickt werden. Abhängig von der Ebene des gezeichneten Bildes wird die vollständige (oder ein Teil der) Pfadlinie angezeigt.

#### **Bearbeiten oder Löschen eines vorhandenen Interaktionspunkts**

- 1. Sie können einen vorhandenen Interaktionspunkt an einen anderen Ort ziehen. Die Pfadlinie wird dabei automatisch aktualisiert.
- 2. Sie können einen vorhandenen Interaktionspunkt mit einem Rechtsklick auf den Punkt entfernen.

#### **Hinzufügen eines Zwischeninteraktionspunkts entlang des Pfads**

1. Bewegen Sie den Mauszeiger über die Pfadlinie. Wenn Sie die bevorzugte Position erreicht haben, klicken Sie mit der linken Maustaste auf die Markierungskugel (grün), die die Position des neuen Punkts anzeigt.

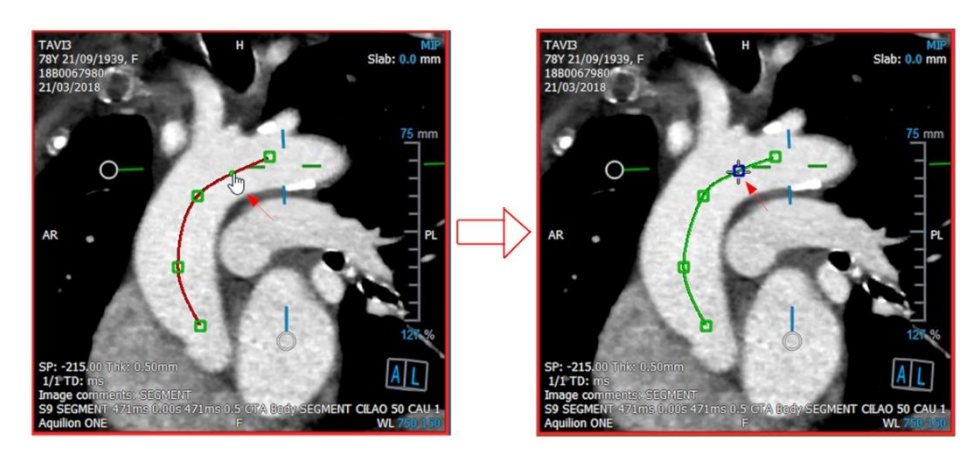

Standardmäßig wird immer ein neuer Interaktionspunkt an das Ende der Liste angehängt. Um Zwischeninteraktionspunkte hinzuzufügen, *sollte* die Pfadlinie im Ansichtsfenster sichtbar sein.

#### **3.6.1.1CPR-Ansichtsfenster**

Sie können das gestreckte CPR-Bild im vertikalen Ansichtsfenster anzeigen. Das Bild wird angezeigt, sobald die Pfadlinie in den Schrägansichtsfenstern sichtbar ist. Dieses Ansichtsfenster bietet alle grundlegenden Funktionen wie Schwenken, Zoomen und Änderungen der Fensterbreite/Fensterebene.

#### **Das Gefäß drehen**

- 1. Wählen Sie das **Deutscher Werkzeug aus der Werkzeugleiste.**
- 2. Bewegen Sie den Cursor bei gedrückter linker Maustaste horizontal entlang des Ansichtsfensters.

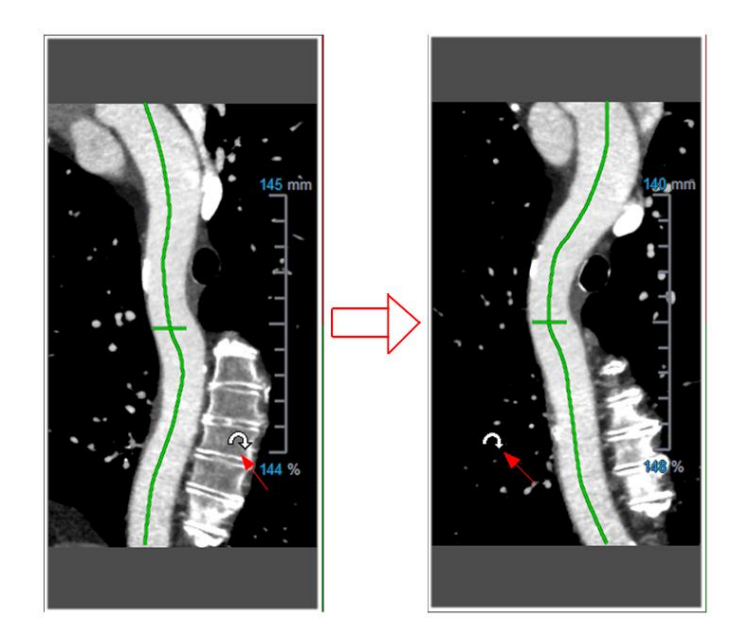

Dieses Ansichtsfenster unterstützt **keine** Messungen.

### **3.6.1.2Navigieren entlang der Pfadlinienüberlagerung**

Sie können die Konturen des Gefäßes an jeder Stelle entlang des Gefäßes axial visualisieren, indem Sie ein Positionsmarkierungswerkzeug verwenden, das an der Pfadlinienüberlagerung (grün) angebracht ist. An einer bestimmten Stelle entlang der Pfadlinie können die 3D-Position und Ausrichtung der Pfadlinie abgeleitet und verwendet werden, um das Gefäß in den Schrägansichtsfenster zu visualisieren.

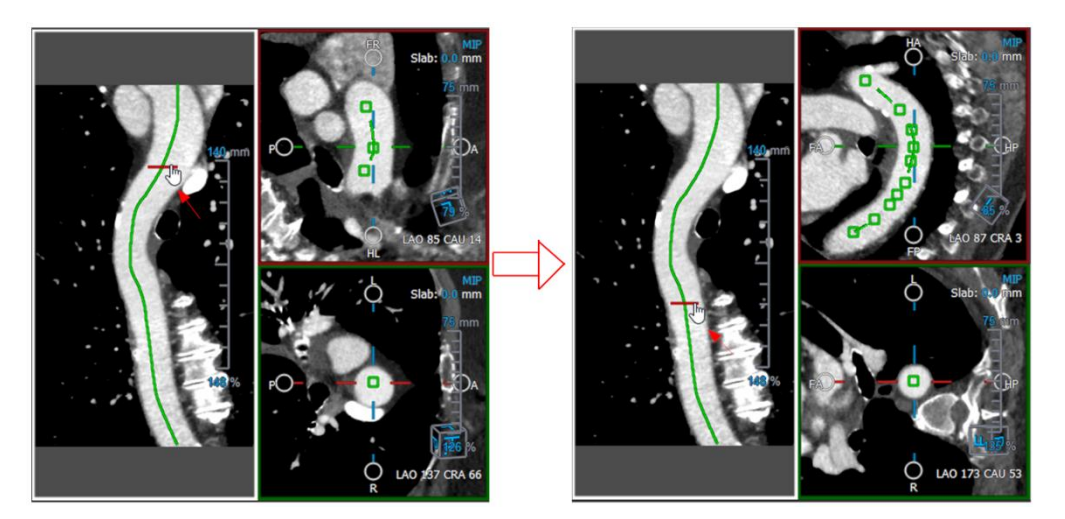

#### **So erhält man die axiale Ansicht des Gefäßes in den Schrägansichtsfenstern**

- 1. Aktivieren/deaktivieren Sie im Eigenschaftenbereich die folgenden Optionen basierend auf ihren jeweiligen Ergebnissen:
	- a. Wenn **V** Synchronize Position aktiviert ist, wird die Position des Fadenkreuzes in den Schrägansichtsfenstern auf die aktuelle Position des Markierungswerkzeugs im CPR-Ansichtsfenster zurückgesetzt.
	- b. Wenn **V Synchronize Orientation** aktiviert ist, folgt die Ausrichtung des Bildes der Ausrichtung der Pfadlinie.
- c. Wenn V Auto-Center Oblique View aktiviert ist, werden die Schrägansichten automatisch zentriert.
- 2. Ziehen Sie das Positionsmarkierungswerkzeug entlang der Pfadlinienüberlagerung an einen gewünschten Ort.

Sowohl die Ausrichtungs- als auch die Automatische Zentrierungsoption sind nicht verfügbar, wenn die Positionssynchronisierung **deaktiviert** ist.

# <span id="page-57-0"></span>**3.6.2CPRs bearbeiten**

Sie können die CPR-Bezeichnung in jedem Zustand bearbeiten. Um die Skulptur selbst zu bearbeiten, müssen Sie jedoch in den Bearbeitungsmodus wechseln.

#### **CPR-Text bearbeiten**

- 1. Wählen Sie im Ergebnisbereich die CPR aus.
- 2. Geben Sie im Eigenschaftenbereich eine benutzerdefinierte Bezeichnung ein und drücken Sie die Eingabetaste.

Oder:

- 1. Klicken Sie im Ergebnisbereich mit der rechten Maustaste auf das Ergebnis und wählen Sie **Bearbeiten**.
- 2. Geben Sie eine benutzerdefinierte Bezeichnung ein und drücken Sie die Eingabetaste.

#### **So bearbeiten Sie eine CPR**

1. Klicken Sie im Ergebnisbereich mit der rechten Maustaste auf das Ergebnis und wählen Sie **Bearbeiten.**

Geben Sie eine benutzerdefinierte Bezeichnung ein und drücken Sie die Eingabetaste.

# <span id="page-57-1"></span>**3.6.3CPRs löschen**

**So löschen Sie eine CPR**

- 1. Wählen Sie eine CPR in der Liste **CPR-Arbeitsabläufe** im Ergebnisbereich aus.
- 2. Drücken Sie Entf (Delete) auf Ihrer Tastatur oder klicken Sie mit der rechten Maustaste und wählen Sie **Entfernen.**

<span id="page-57-2"></span>Dadurch wird die gekrümmte planare Neuformatierung (CPR) gelöscht.

# **3.7 Ergebnisse exportieren**

Sie können Momentaufnahmen und Neuformatierungen exportieren. Dieses Kapitel behandelt das Exportieren dieser Ergebnisse in das Dateisystem.

# <span id="page-58-0"></span>**3.7.1Ergebnisse in Dateisystem exportieren**

Sie können Momentaufnahmen und Neuformatierungen an einem Ort in Ihrem System oder Netzwerk speichern. Für Momentaufnahmen können Sie zwischen den Dateiformaten BMP, DICOM, JPEG und PNG wählen. Bei Neuformatierungen können Sie zwischen DICOM und AVI wählen.

#### **So speichern Sie eine Momentaufnahme im Dateisystem**

1. Klicken Sie im Ergebnisbereich mit der rechten Maustaste auf eine Momentaufnahme und wählen Sie **Exportieren nach…**

Dies öffnet den Dialog Datei exportieren.

- 2. Wählen Sie den Speicherort aus, an dem Sie die Momentaufnahme speichern möchten.
- 3. Geben Sie einen Namen für die Datei in das Feld **Dateiname** ein.
- 4. Wählen Sie den Dateityp (BMP, DICOM, JPEG oder PNG) aus der Dropdown-Liste **Speichern als Dateityp** aus.
- 5. Klicken Sie auf **Speichern**.

Sie können den Standardspeicherort ändern, an dem die Dateien gespeichert werden,

indem Sie auf **Klicken und Optionen > Allgemein> Exportpfad** auswählen.

#### **So exportieren Sie eine Neuformatierung in das Dateisystem**

1. Klicken Sie im Ergebnisbereich mit der rechten Maustaste auf eine Neuformatierung und wählen Sie **Exportieren nach…**

Dies öffnet den Dialog Datei exportieren.

- 2. Wählen Sie den Speicherort aus, an den Sie die Neuformatierung exportieren möchten.
- 3. Geben Sie einen Namen für die Datei in das Feld **Dateiname** ein.

Für den DICOM-Dateityp ist dies ein Basisname, an den eine Nummer je DICOM-Datei angehängt wird.

- 4. Wählen Sie den Dateityp aus der Dropdown-Liste **Speichern als Dateityp**.
	- DICOM: Das Volumen wird als DICOM gespeichert.
	- AVI-Stapel: Exportiert alle neu formatierten Schnitte zum aktiven Zeitpunkt.
	- AVI Zeitauflösung: Exportiert den zentralen Schnitt von allen Zeitpunkten aus.
- 5. Klicken Sie auf **Speichern**.

Sie können den Standardspeicherort ändern, an dem die Dateien gespeichert werden,

indem Sie auf klicken und **Optionen > Allgemein > Exportpfad** auswählen. Sie können auch auswählen, ob ein Unterordner automatisch erstellt werden soll.

#### **So senden Sie eine Neuformatierung an den Patientenbrowser von Medis Suite**

1. Klicken Sie im Ergebnisbereich mit der rechten Maustaste auf eine Neuformatierung und wählen Sie **An Medis Suite senden…**

Die Neuformatierung wird in DICOM gespeichert und im Patientenbrowser in Medis Suite angezeigt.

# <span id="page-59-0"></span>**3.7.2Beenden und Speichern der Sitzung**

Wenn Sie mit 3D View fertig sind, klicken Sie in Medis Suite auf die Schaltfläche Sitzung speichern, wenn Sie sämtliche Ergebnisse speichern möchten.

Eine ausführliche Beschreibung zum Beenden einer Medis Suite-Sitzung finden Sie in der Medis Suite-Kurzanleitung und im Benutzerhandbuch.

# Messgenauigkeit

<span id="page-60-0"></span>3D View-Messungen sind nicht für einen bestimmten klinischen Zweck bestimmt. Deshalb gibt es keine klinische Validierung, mit Ausnahme der Berechnungen der Längen- und Flächenmessung, die auf der Grundlage der Pixelgrößen validiert werden.

In 3D View werden alle Messungen aus Berechnungen abgeleitet, die mit den geladenen DICOM-Bildern durchgeführt werden.

Die Genauigkeit der Messungen und Berechnungen übersteigt die der angezeigten Ergebnisse um mindestens eine Dezimalstelle.

In der Praxis ist das Bild der begrenzende Faktor für die Genauigkeit von Messungen. Begrenzende Faktoren wie die räumliche und zeitliche Bildauflösung, das Bildrauschen, die Inhomogenität des Magnetfeldes und der Patient bestimmen die Genauigkeit einer jeden Messung.

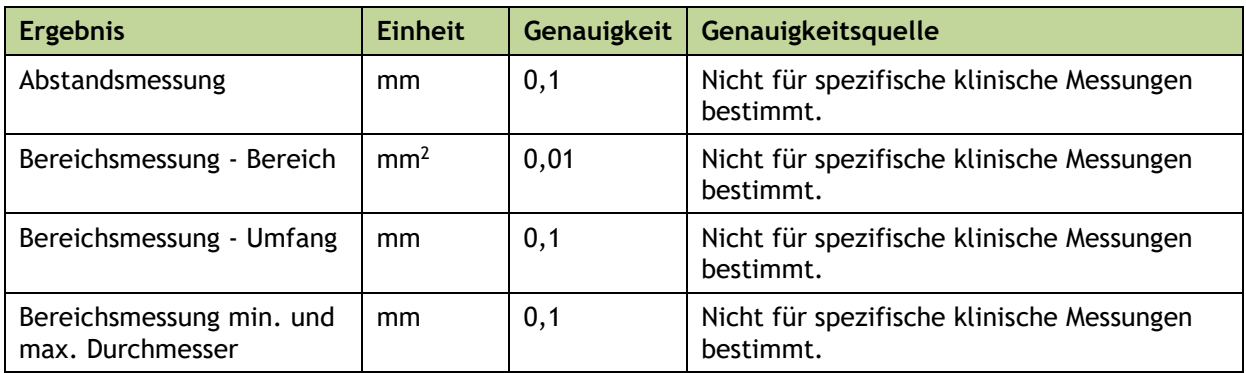

# Fehlerbehebung

#### <span id="page-61-0"></span>**Floating-License-Error nach einem Absturz der Software**

Bei einem Floating-License-Setup werden Lizenzen an den Lizenzserver zurückgegeben, wenn 3D View geschlossen wird. Im Falle eines 3D View Software-Absturzes werden die Lizenzen nicht zurückgegeben und bleiben auf dem Lizenzserver gesperrt. Beim Neustart von 3D View wird eine Warnung ausgegeben, dass die Lizenzen nicht verfügbar sind.

Um dieses Problem zu beheben, müssen Sie höchstens 2 Minuten warten, bevor Sie die Software erneut starten können. Der Lizenzserver überprüft alle 2 Minuten, ob die beanspruchten Lizenzen auf dem Clientcomputer noch verwendet werden. Wenn die Lizenzen nicht verwendet werden, gibt der Lizenzserver die Lizenzen frei.

#### **Das Ablaufdatum wird nach der Installation der Dauerlizenz nicht aktualisiert**

Wenn Sie eine temporäre Lizenz mit dem CMS License Manager installieren, erhält die Lizenz ein Ablaufdatum. Sie können dieses Ablaufdatum unter **Verfügbare Lizenzen anzeigen…** im CMS License Manager anzeigen. Wenn Sie nach der Installation der temporären Lizenz eine Dauerlizenz installieren, wird das Ablaufdatum nicht aktualisiert.

Um das korrekte Ablaufdatum Ihrer Lizenzen anzuzeigen, müssen Sie die ablaufende Lizenz löschen, bevor Sie die Dauerlizenz installieren. Sie können dies mit den folgenden Schritten tun:

- Starten Sie den CMS License Manager (klicken Sie auf **Start > Alle Programme > Medis System Tools > CMS License Manager 2.5**).
- Klicken Sie auf **Erweitert…**
- Klicken Sie auf **Lizenzen löschen ...**
- Wählen Sie alle ablaufenden Lizenzen aus
- Klicken Sie auf **Löschen**
- Klicken Sie auf **Schließen**
- Klicken Sie auf **Schließen**
- Klicken Sie auf **Zusätzliche Lizenz installieren…**
- Navigieren Sie zur Lizenzdatei mit der Dauerlizenz
- Stellen Sie sicher, dass alle Lizenzen ausgewählt sind
- Klicken Sie auf **Installieren**
- Klicken Sie auf **Schließen**

Sie können jetzt die Lizenzen mit dem korrekten Ablaufdatum unter **Verfügbare Lizenzen anzeigen...** einsehen.

#### **MIP- und 3DVR-Bilder sind schwarz**

Einige Grafikkarten zeigen Inkompatibilität mit 3D View, indem die Vorschaubilder von MIP, 3DVR und LUT nicht angezeigt werden. (Wenn nur die Miniaturansichten von 3DVR und LUT schwarz sind, siehe unten.) In vielen Fällen geht dies auch mit Fehlern im Zusammenhang mit VTK in CMS-Monitor einher. Dies kann behoben werden, indem der Systemadministrator den Grafikkartentreiber aktualisiert. Andernfalls ist der Betrieb von 3D View mit ausschließlicher Nutzung der doppelschrägen Ansichten (DOV) weiterhin möglich, indem Sie

die Option unter > **Optionen > Hangings > Doppelschräg > Hardware-Rendering aktivieren** deaktivieren.

#### **Das 3DVR-Bild ist schwarz**

Einige Grafikkarten zeigen Inkompatibilität mit 3D View, indem die Vorschaubilder von 3DVR und LUT nicht angezeigt werden, die MIP aber schon. In vielen Fällen kann dies

behoben werden, indem die Option unter **Deutschen verstehen > Hangings > Doppelschräg > Hardware-Shading aktivieren** deaktiviert wird.

#### **In der MIP-/3DVR-Ansicht wird "Hardware-Rendering deaktiviert" angezeigt**

Wenn die Option unter **Willem Scholars von Scholars von Doppelschräg > Hardware-Rendering aktivieren** deaktiviert ist, werden für MIP, 3DVR und LUT keine Miniaturansichten generiert.

#### **Benutzerdefinierte LUT wird nicht wie erwartet gespeichert**

Möglicherweise wird Ihre benutzerdefinierte LUT nicht wie erwartet gespeichert, insbesondere wenn Sie den ersten oder letzten Punkt in der LUT verschieben. Beachten Sie jedoch, dass dies beabsichtigtes Verhalten ist. Die LUT wird im LUT-Editor basierend auf den im Datensatz definierten **Fenster-** und **Ebenen-Einstellungen** angezeigt.

#### **Menübefehle oder Werkzeugleistenschaltflächen sind deaktiviert**

Menübefehle und Werkzeugleistenschaltflächen sind möglicherweise ausgegraut, wenn Sie einen Arbeitsablauf ausführen, z.B. eine radiale Neuformatierung. Sie können sie wieder aktivieren, indem Sie den Arbeitsablauf abbrechen oder beenden.

#### **Fensterbreite und -ebene werden nicht übernommen**

Für die doppelschräge Ansicht, die MIP-Ansicht und die 3DVR-Ansicht werden unterschiedliche Werte für Fensterbreite und -ebene beibehalten.

#### **Anmerkung oder Messung ist nicht sichtbar**

Wenn Sie zu einer anderen Stelle im Volumen navigieren, wird Ihre Anmerkung oder Messung möglicherweise nicht im doppelschrägen Ansichtsfenster angezeigt. Dies liegt daran, dass der Punkt, auf den sich das Ergebnis bezieht, nicht auf dem aktuell sichtbaren Schnitt liegt. Um Ihr Ergebnis erneut anzuzeigen, klicken Sie im Ergebnisbereich mit der rechten Maustaste auf das Ergebnis und wählen Sie **Lokalisieren** oder doppelklicken Sie im Ergebnisbereich auf das Ergebnis.

#### **Der Mauszeiger innerhalb einer Skulpturkontur ändert sich nicht in das Radiergummi- oder Füllsymbol**

Ein kleiner Konturbereich bietet möglicherweise nicht genügend Abstand vom Rand des Konturbereichs, um das Radiergummi- oder Füllcursorsymbol zu aktivieren. Bewegen Sie in diesem Fall den Cursor außerhalb der Kontur, bis der gewünschte Mauszeiger angezeigt wird, drücken Sie die UMSCHALTTASTE und klicken Sie dann mit der Maustaste. Durch Drücken der UMSCHALTTASTE vor dem Klicken wird die ausgewählte Aktion für den gegenüberliegenden Bereich ausgeführt, innen statt außen oder außen statt innen.

#### **Ihr Problem wurde in diesem Abschnitt zur Fehlerbehebung nicht behoben**

Es kann hilfreich sein, das Diagnosetool CMS Monitor auszuführen (klicken Sie auf **Start > Alle Programme > Medis System Tools > CMS Monitor 3.5**) und die angezeigten Meldungen aufzurufen. Wenn die protokollierten Meldungen Ihr Problem nicht lösen, klicken Sie im CMS-Monitor auf die Schaltfläche **Senden**, um relevante Informationen an den MedisKundendienst zu senden. Weitere Kontaktinformationen finden Sie, indem Sie auf **Hilfe > Info** … klicken.

# Tastenkombinationen

<span id="page-64-0"></span>Wenn Sie mit 3D View arbeiten, können Sie verschiedene Tastenkombinationen auf Ihrer Tastatur und Maus verwenden, um die folgenden Aufgaben schnell auszuführen.

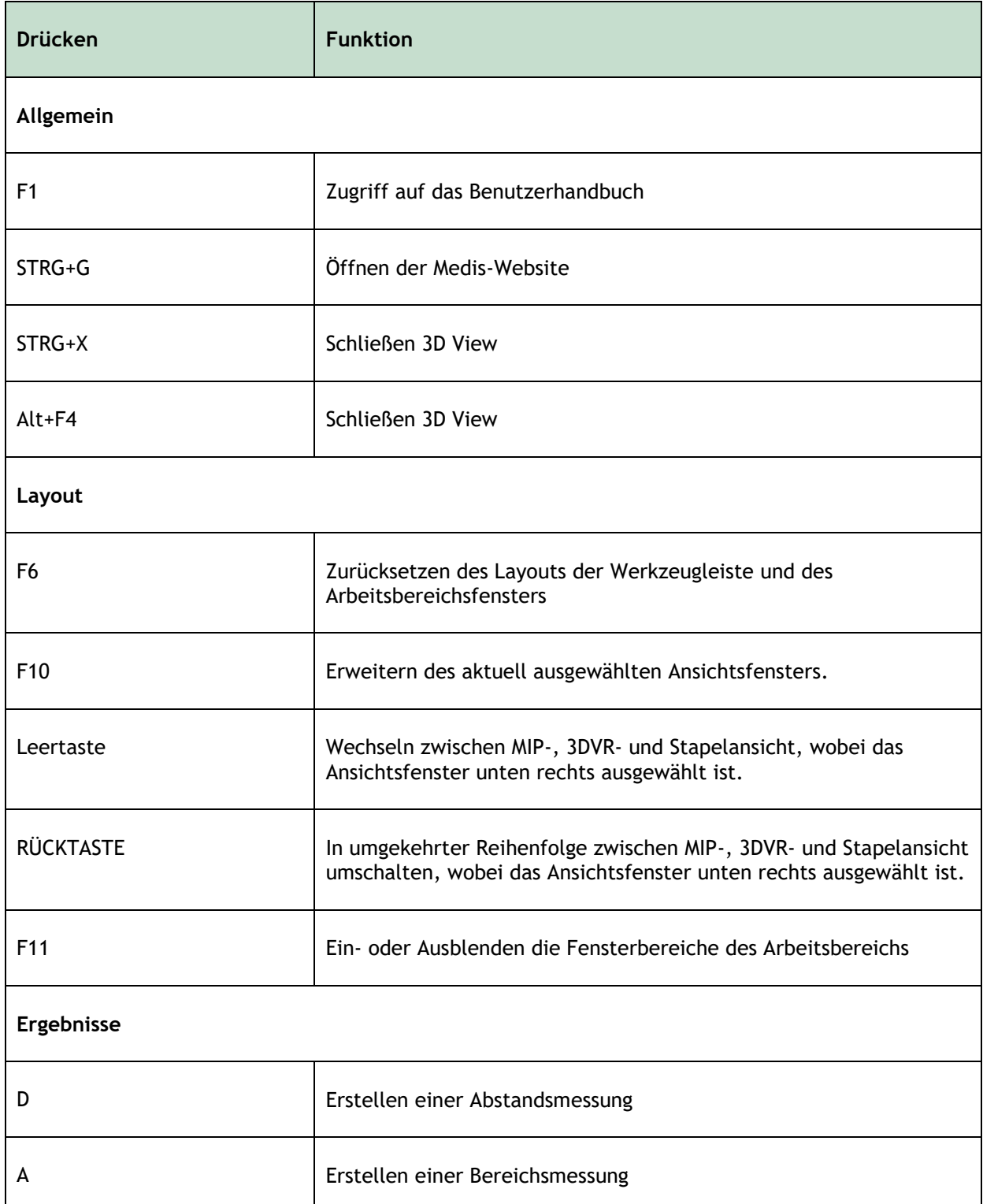

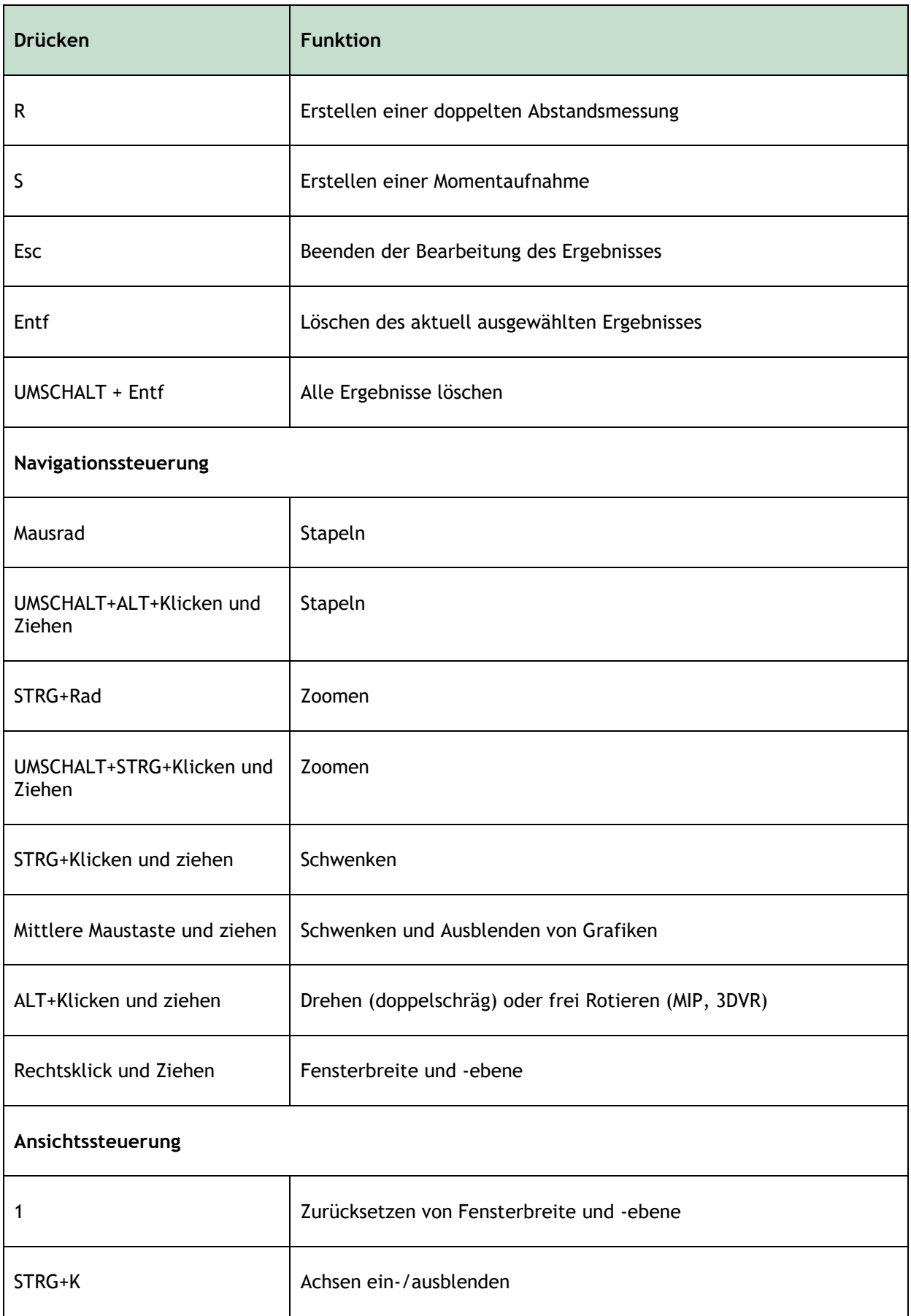

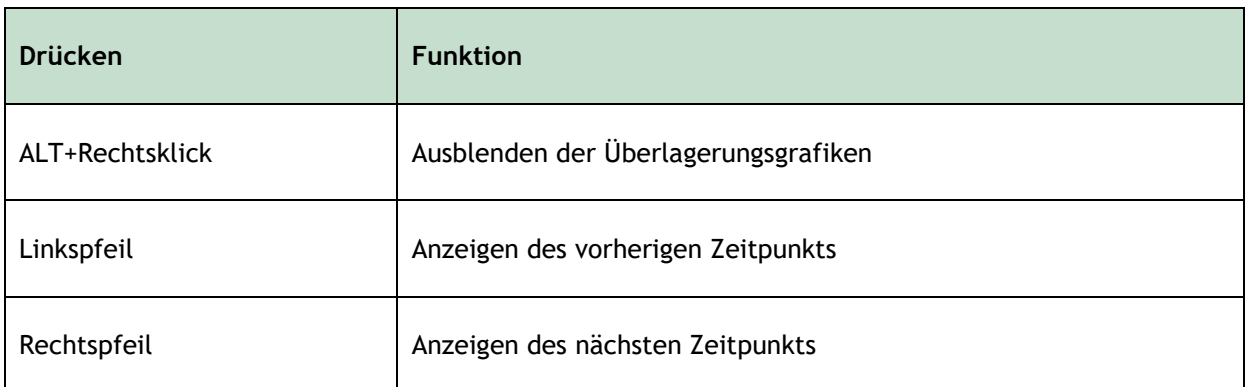